# MiO-Programmer

MiO コントローラ用パソコンソフト

# 取扱説明書

Rev. 1.02

MiO-Programmer Ver.1.02 対応

SUS Corporation 2019

# MiO-Programmer 使用許諾契約書

この度は、MiO-Programmer をご利用いただき、誠にありがとうございます。

SUS (株) (以下「甲」という) が作成したソフトウェア・プログラム MiO-Programmer の ご使用にあたり、以下の契約に御同意いただきます。本契約に御同意いただけない場合は、 MiO-Programmer をお客様のパソコンから直ちに削除していただきます。

- 1. 本契約はお客様が MiO-Programmer の使用を始めたときから発効します。
- 2. MiO-Programmer に関する著作権は、甲が保有します。
- 3. お客様は甲製 MiO コントローラ、SiO コントローラ を用い、お客様自身に限り、自己の 業務上の目的にのみ MiO-Programmer を使用することができます。
- 4. 甲の書面による事前の同意を得なければ、MiO-Programmer および付属文書の複製、改変、 他への引用はできません。
- 5. お客様が MiO-Programmer を使用された結果の影響については、甲は免責とさせていただき ます。(MiO-Programmer 免責事項 参照) MiO-Programmer の使用によりお客様にいかなる 損害が発生したとしても、甲に対して賠償を求めることはできません。
- 6.お客様が本条項に違反された場合や本契約を継続しがたい重大な事由がある時は、甲は直ちに 使用許諾を解除できるものとします。
- 7. 甲は MiO-Programmer に関するすべての仕様について、事前の通知なしに変更できるもの とします。また MiO-Programmer に関するいかなる保証も行わないものとします。

# MiO-Programmer 免責事項

MiO-Programmer をご使用されたことによって、お客様のパソコン本体および周辺機器や データなどに何らかのトラブルや損害が生じたとしても、当社では一切責任をおいかねます。 このことをご理解いただいたうえで、MiO-Programmer をご利用下さい。

# 商標について

- 1. Windows のロゴは米国 Microsoft Corporation の米国及びその他の国における登録商標です。
- 2. Adobe Acrobat Reader はアドビシステムズ社の商標です。

# 目次

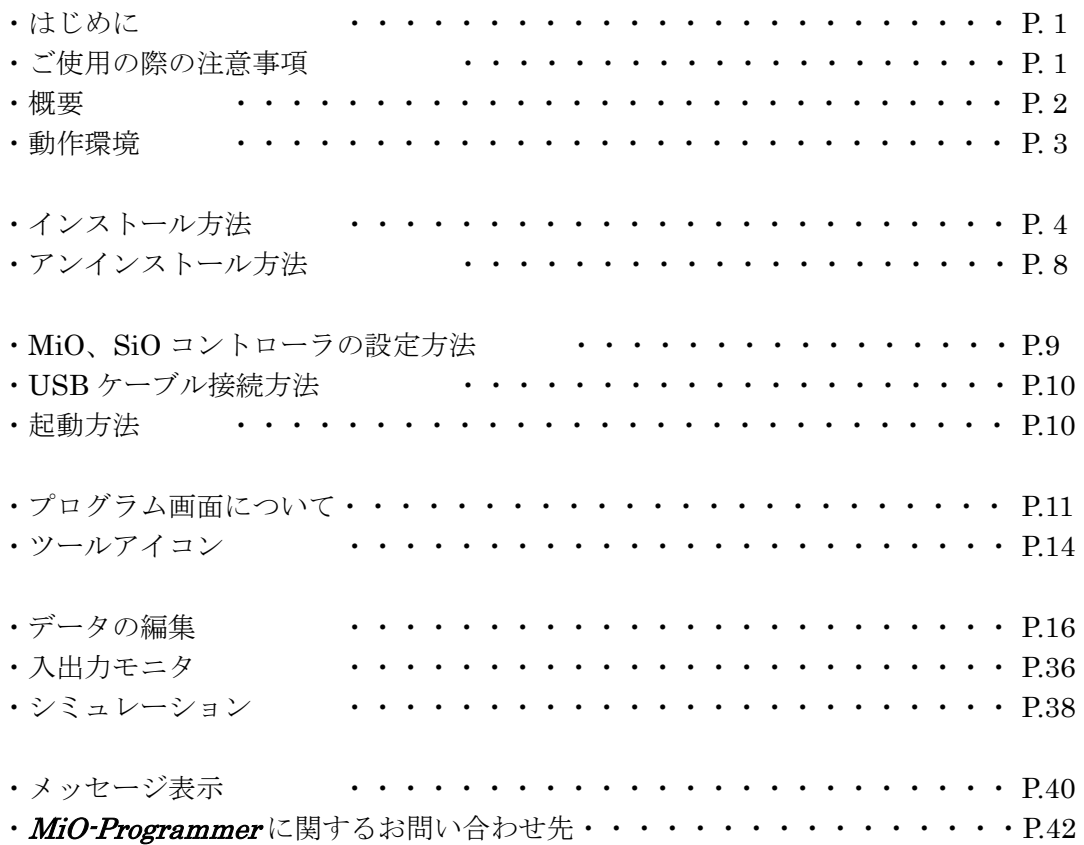

# はじめに

MiO-Programmer は、SUS Corp.の MiO コントローラ、SiO コントローラ をサポートする パソコン用ソフトウェアです。

プログラムデータやパラメータを、簡単かつ効率的に登録することができます。また、編集 したデータをファイルに保存したり、印刷したりすることができます。

本ソフトにより、MiO コントローラ、SiO コントローラ が皆様により使いやすいものと 感じていただけることと思います。

### 本取扱説明書は、MiO-Programmer Ver.1.00 に対応しております。 MiO-Programmer のバージョンは、MiO-Programmer 画面左上に記載しております。  $(\rightarrow P.11)$

本取扱説明書に記載されている内容は、製品改良などにより予告なしに変更する場合が あります。

最新の情報は、当社ホームページをご覧ください。 http://www.sus.co.jp/

# ご使用の際の注意事項

- MiO-Programmer に通信ケーブルを接続および取り外しする際は、必ずコントローラ の 電源を OFF にしてください。
- MiO-Programmer とお客様のパソコンでデータ通信を行う際は、当社指定の USB ケーブル をご使用下さい。
- MiO-Programmer とお使いのパソコンがデータ通信を行っている際は、コントローラ の 電源を OFF にしないでください。またデータ通信中に USB ケーブルがはずれたりしない よう、USB ケーブルはしっかりと接続してください。
- 複数のコントローラに USB ケーブルを挿した状態で通信しないでください。 正常に通信することができない可能性があります。
- USB メモリをデータの保存先としてご使用の場合、ソフト起動中の取り外しはしないで 下さい。
- プログラムデータの登録時や IO モニタの強制出力などで激しくボタンを連打すると、通信が 止まってしまう可能性があります。ボタンを激しく連打するような使用はしないで下さい。

概要

MiO-Programmer のサポートする機能を以下に簡単に説明します。

### ◆プログラムの編集

プログラムデータの編集を行います。 編集した各データは、ファイル保存や印刷ができます。

また通信によって各データの読み込み・登録・照合が可能です。

### ◆パラメータの設定

ON/OFF 繰り返し設定のタイミングなどの編集を行います。

### ◆モニタ実行

入出力のモニタが可能です。出力は状態を強制的に切替えることができます。

### ◆シミュレーション実行

入力したプログラムデータをパソコン上でシミュレーションします。 コントローラとの接続前に入力・出力の確認ができます。

# 動作環境

MiO-Programmer を動作させるためには、以下の環境が必要です。

◆対応するパソコン機種

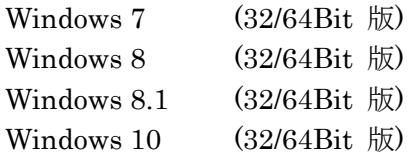

※ 上記 OS であっても、機種によっては正常に動作しない場合もあります。

# ◆CPU&メモリ

2GHz 以上の CPU、4GB 以上のシステムメモリを推奨

# ◆ハードディスク空き容量

空き容量 512MB 以上

# ◆ディスプレイ

解像度 1280×768 以上

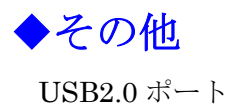

# インストール方法

MiO-Programmer は、パソコンのハードディスクにインストールして使用します。 インストールする前に、他のアプリケーションを終了させてください。 ここでは、MiO-Programmer のインストール方法を説明します。

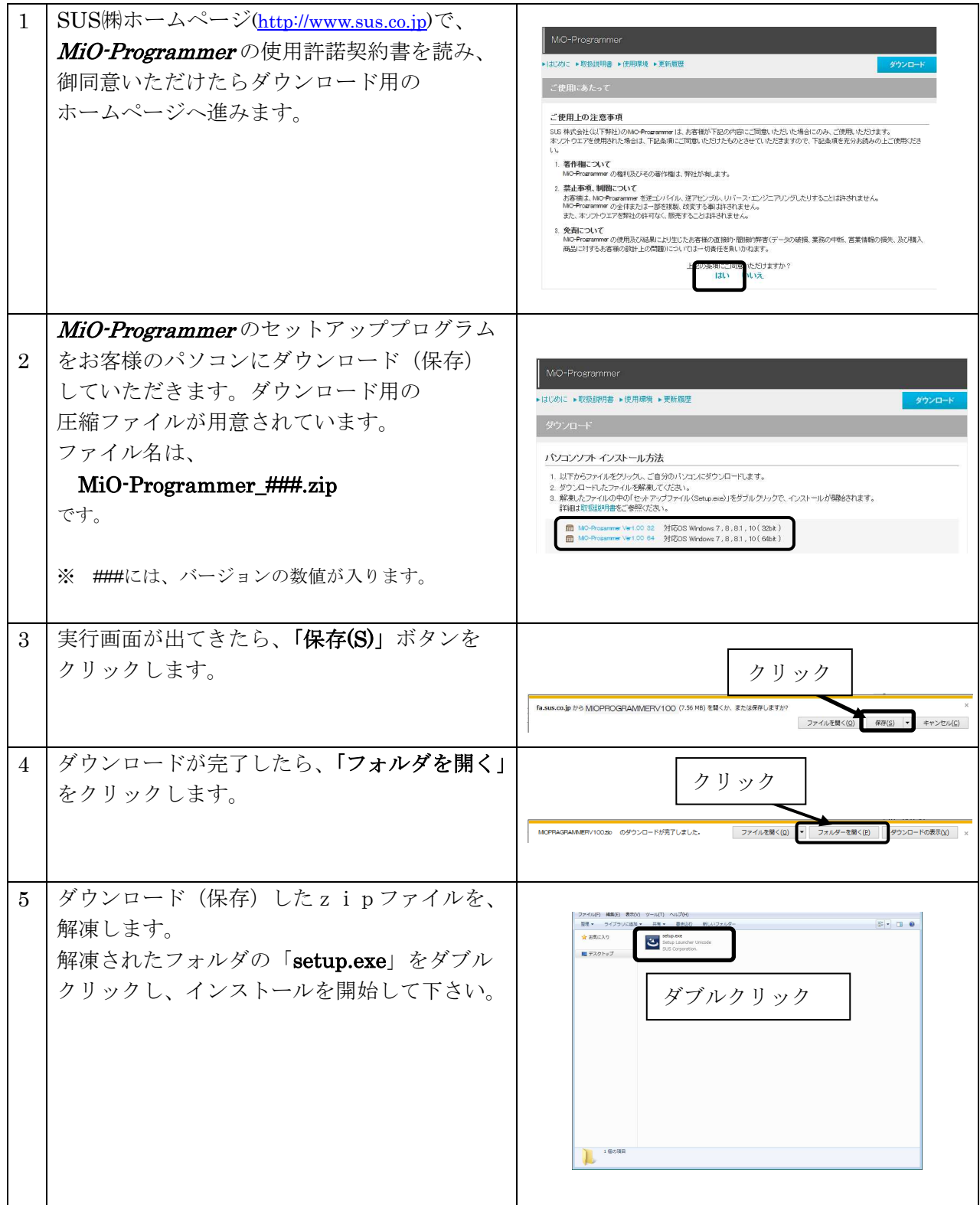

### **MiO-Programmer**

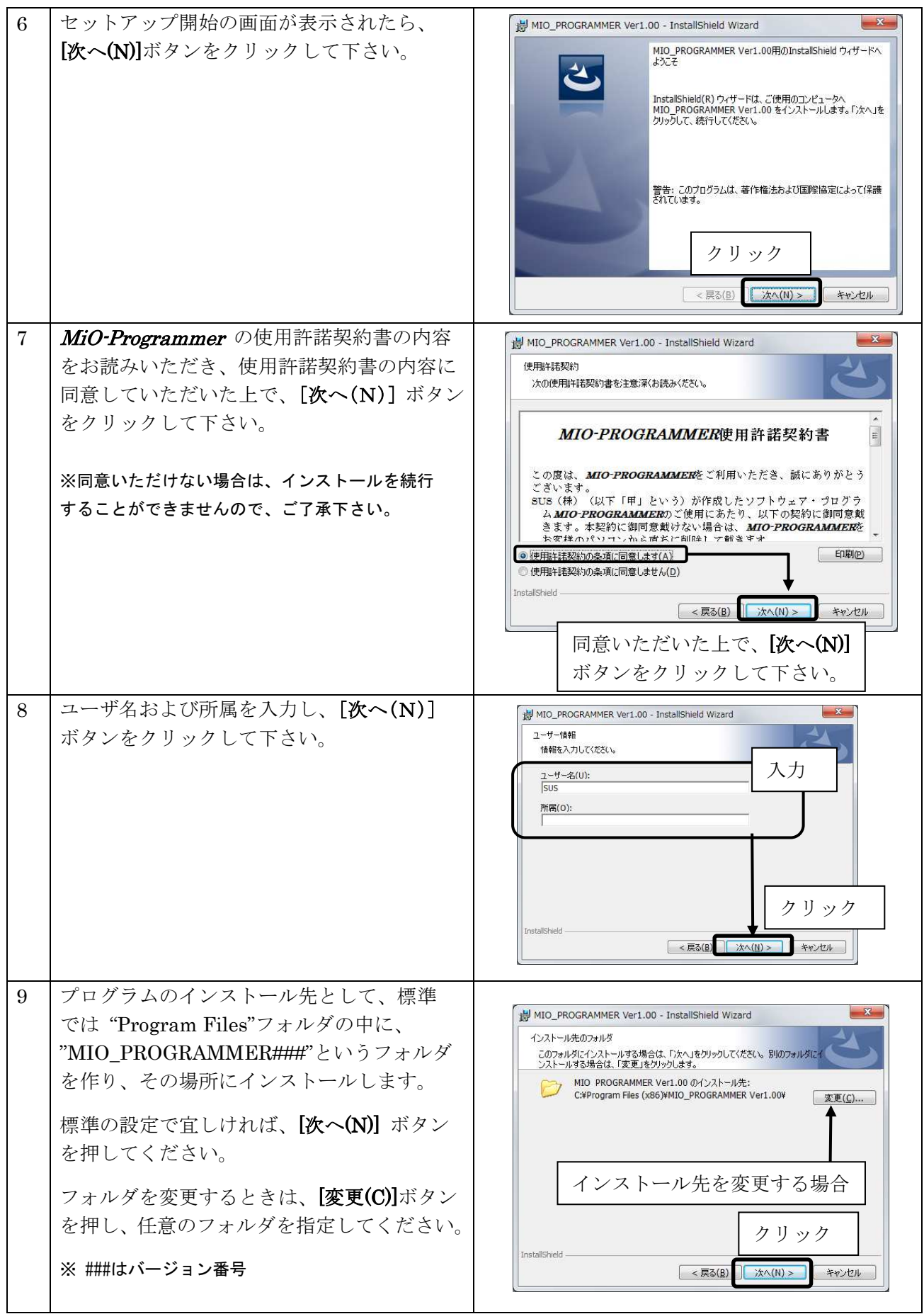

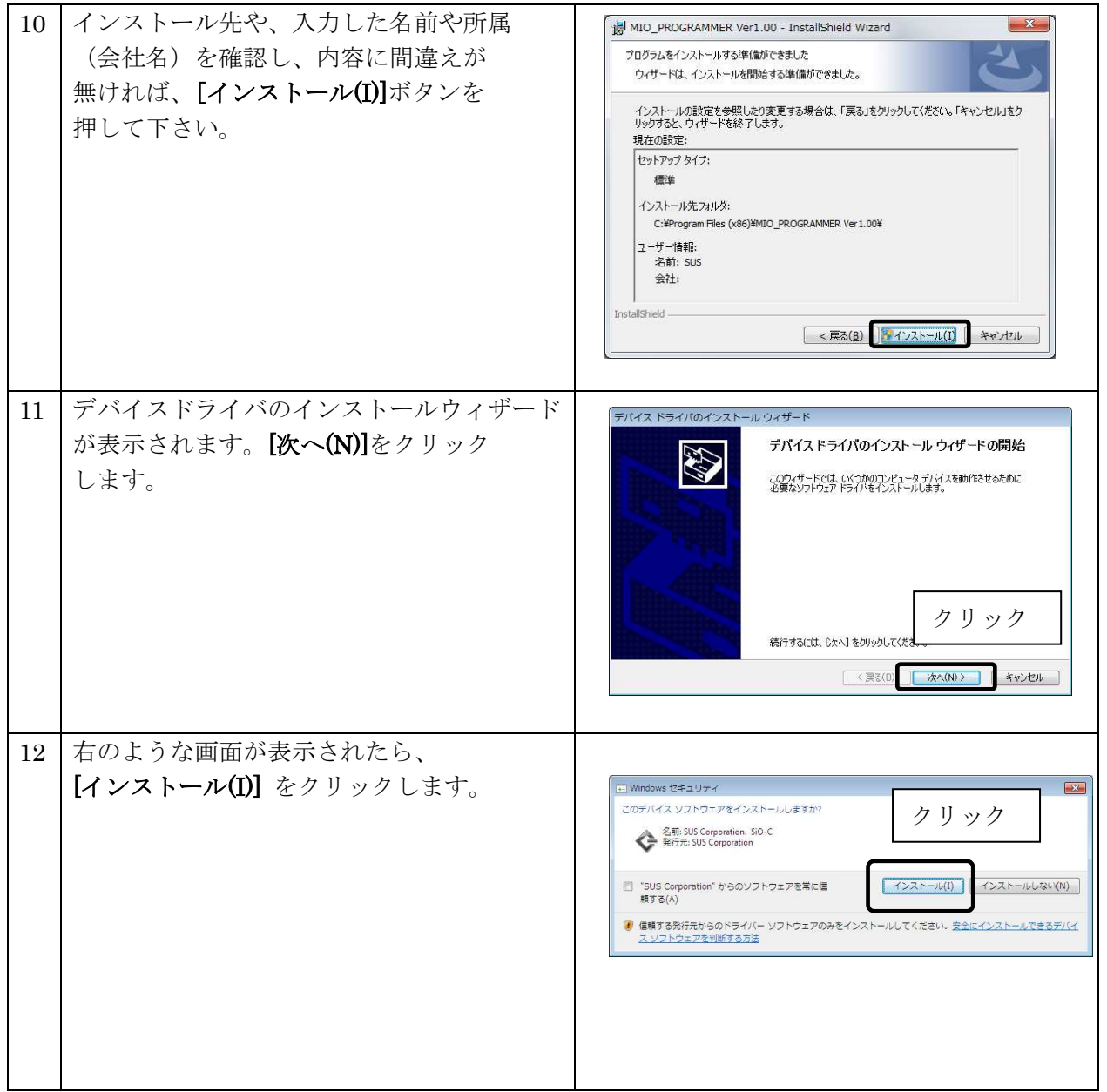

### **MiO-Programmer**

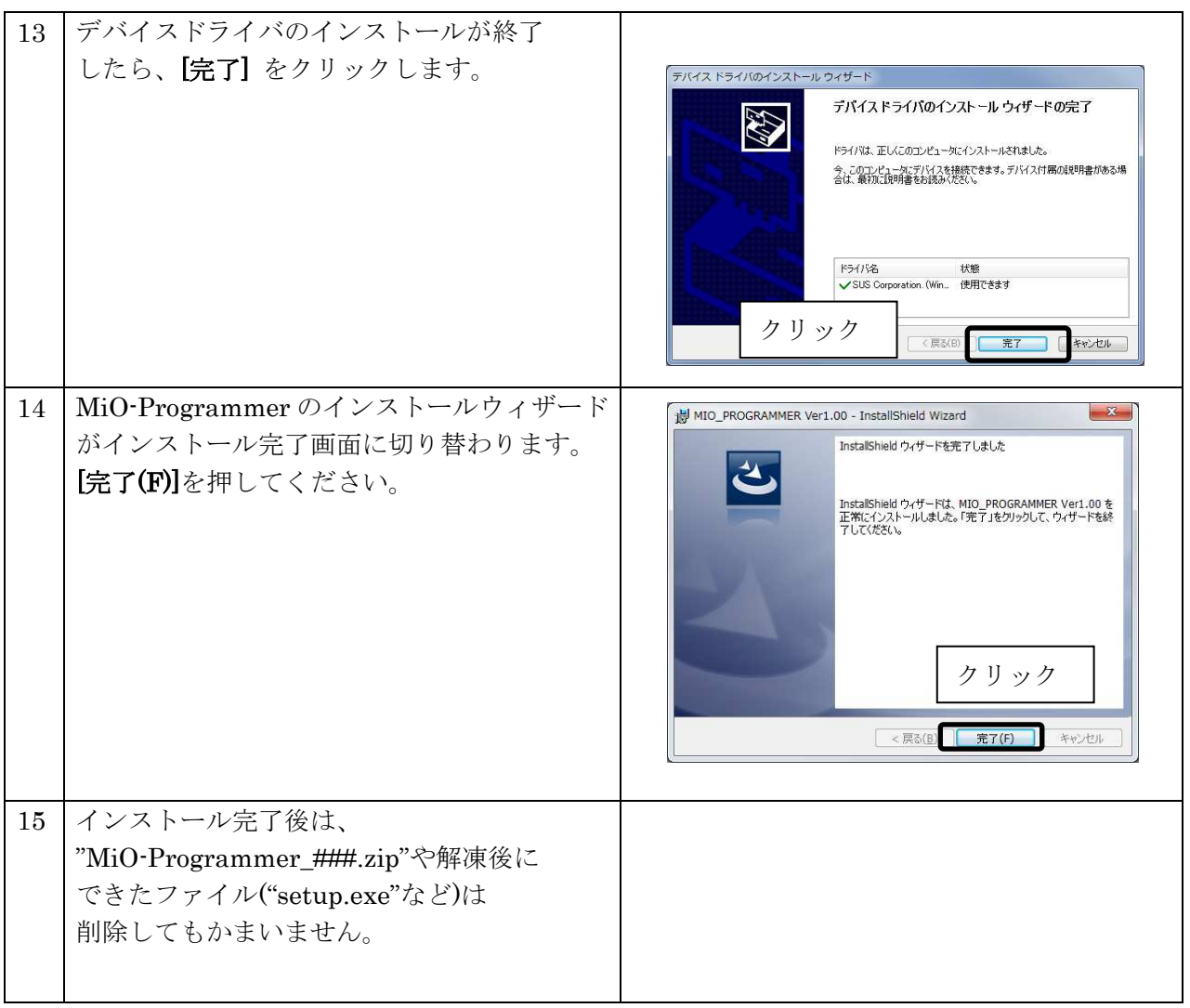

# アンインストール方法

パソコンのハードディスクからファイルなどを削除することをアンインストールといいます。ここで

は、MiO-Programmerをパソコンのハードディスクからアンインストールする方法を説明します。

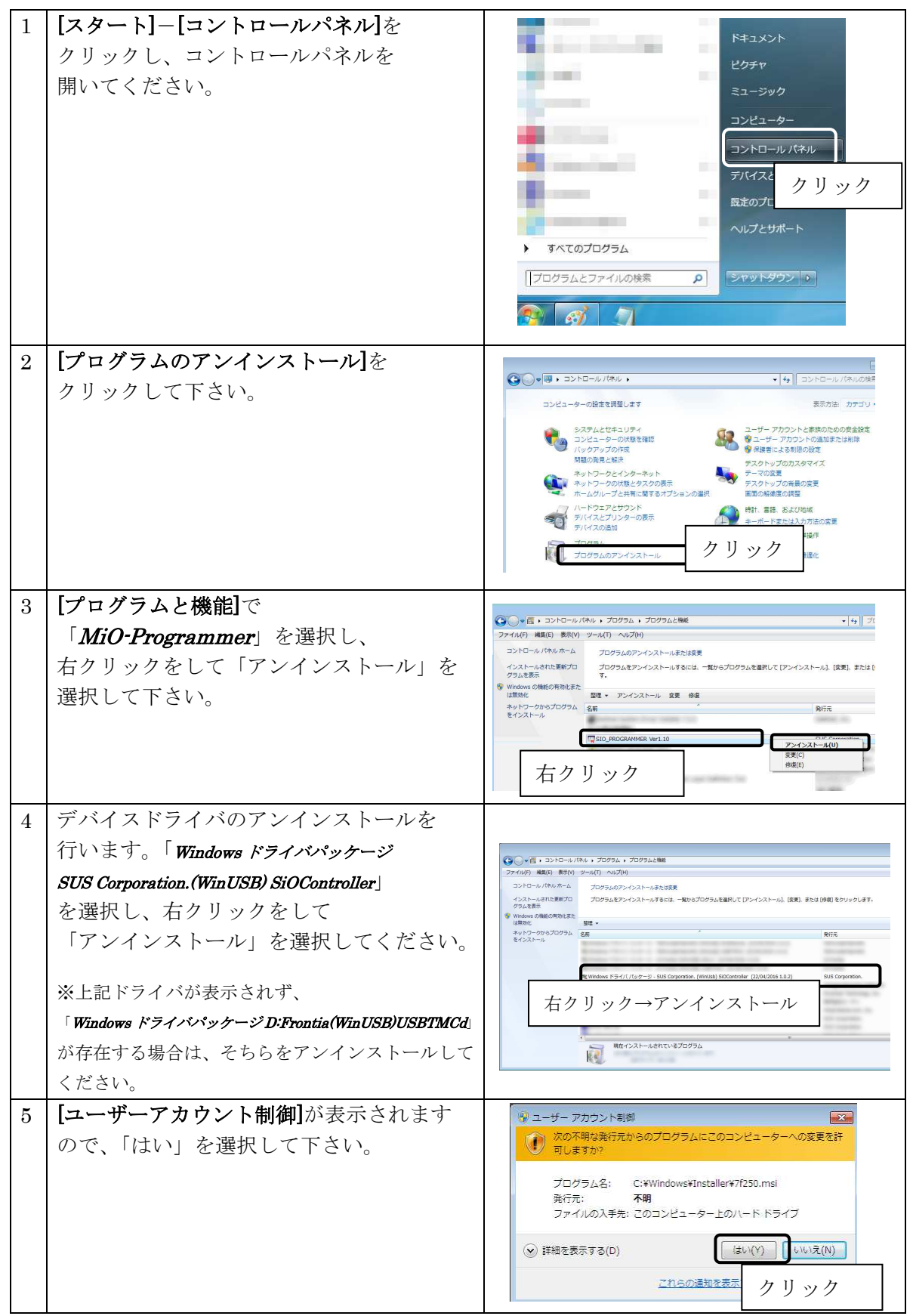

# MiO、SiO コントローラの設定方法

MiO、SiO コントローラを使用するためには、以下の手順を実行します。

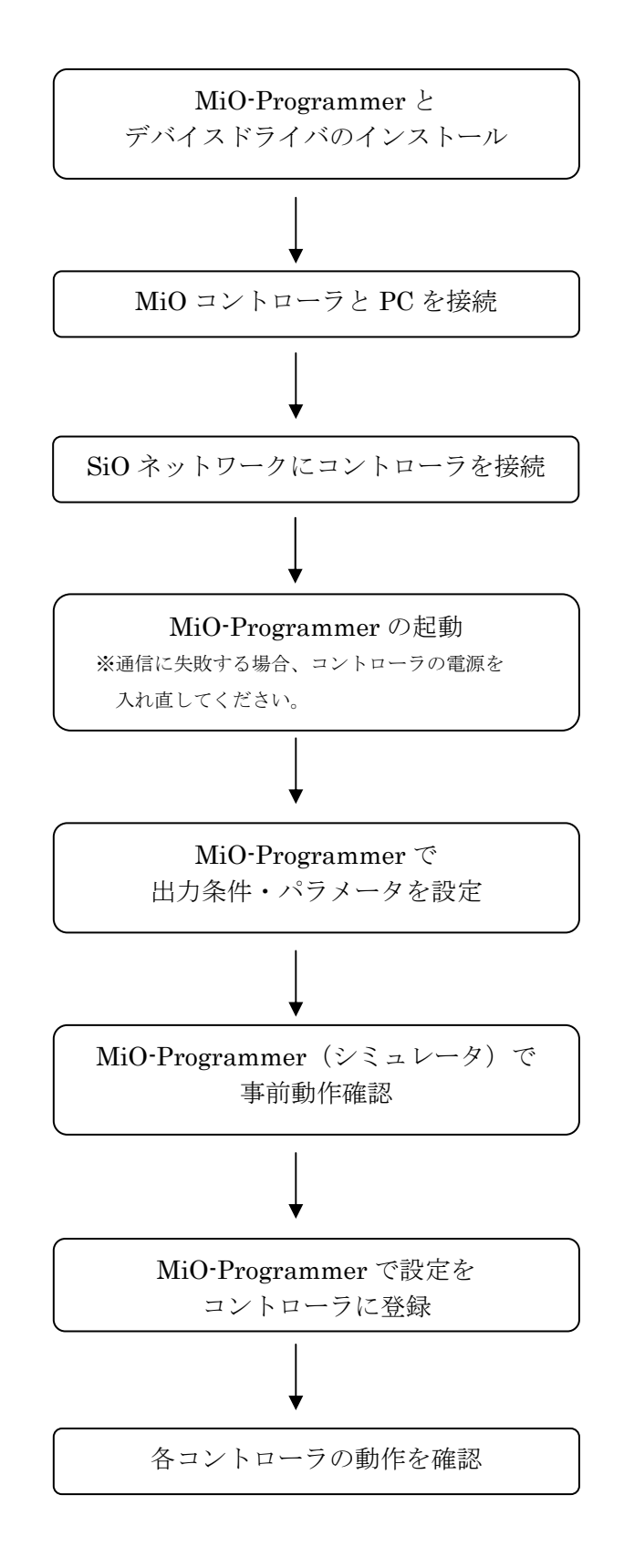

# USB ケーブル接続方法

### パソコン側

ī

コントローラを接続する前に、MiO-Programmer とソフトウェアドライバをインストールして ください。(→P.4)

インストール後、USB ケーブルのコネクタ(タイプ A 側)をパソコンの USB ポートに繋ぎます。

### コントローラ側

USB ケーブルのコネクタ(マイクロ USB 側)を、MiO コントローラまたは SiO コントローラに 接続してください。

コントローラ本体を手で押さえながら、そっと差し込みます。

正しく接続すると、デバイスドライバが正常にインストールされ、通信できるようになります。

<注意>1台の PC で複数のコントローラを同時に使用することはできません。

# 起動方法

インストールが終了すると、スタートメニューに MiO-Programmer のショートカット アイコンが作成されます。クリックするとソフトが起動します。

インストール時に登録先の変更がなければ、以下の場所にアイコンが登録されます。 [スタート]-[プログラム]-[MIO\_PROGRAMMER]

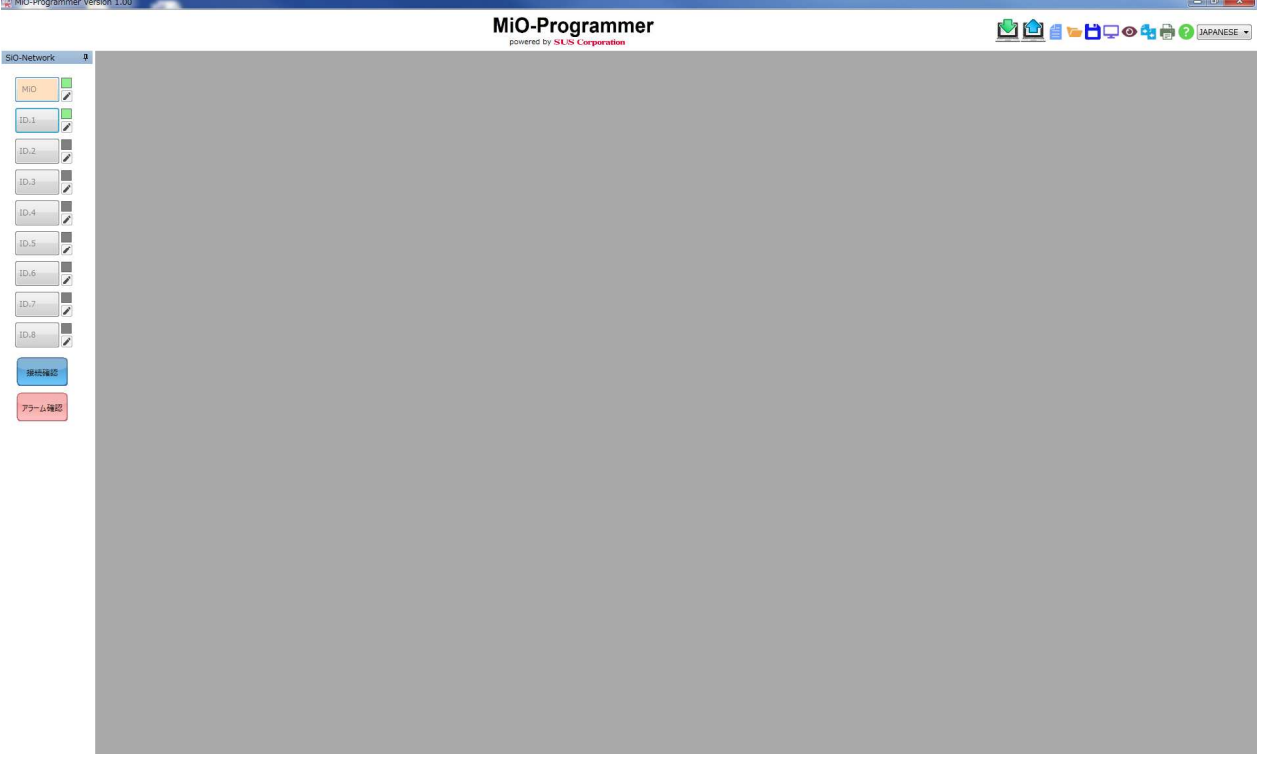

# プログラム画面について ●画面各部の名称と機能を解説します。 (1)コントローラ選択 (2)ツールアイコン→P.14 設定を行うコントローラを選択します。 データの照合や IO モニタ、 ボタンを押すと有効になり、 編集ボタンを押すと 設定ファイルの保存などができます。 プログラム編集画面を表示します。 接続確認等で通信後、接続しているコントローラは ランプが緑色に点灯します。 (3)PC バージョン No MiO-Programmer のバージョン番号です。 MIO-Programmer Version 1.00 MiO-Programmer **DDE-BOOGOO**  $\mathbb{L}$ Ę Ī, Ç ţ Ï, Ï. ----(4)接続確認 MiO に USB 接続した場合:ネットワークに接続している コントローラを確認します。 SiO に USB 接続した場合:接続したコントローラとの接続 を確認します。 接続しているコントローラはコントローラ選択ボタン横の ランプが赤く点灯します。 (5)アラーム確認 コントローラのアラーム内容を表示します。

・MiO

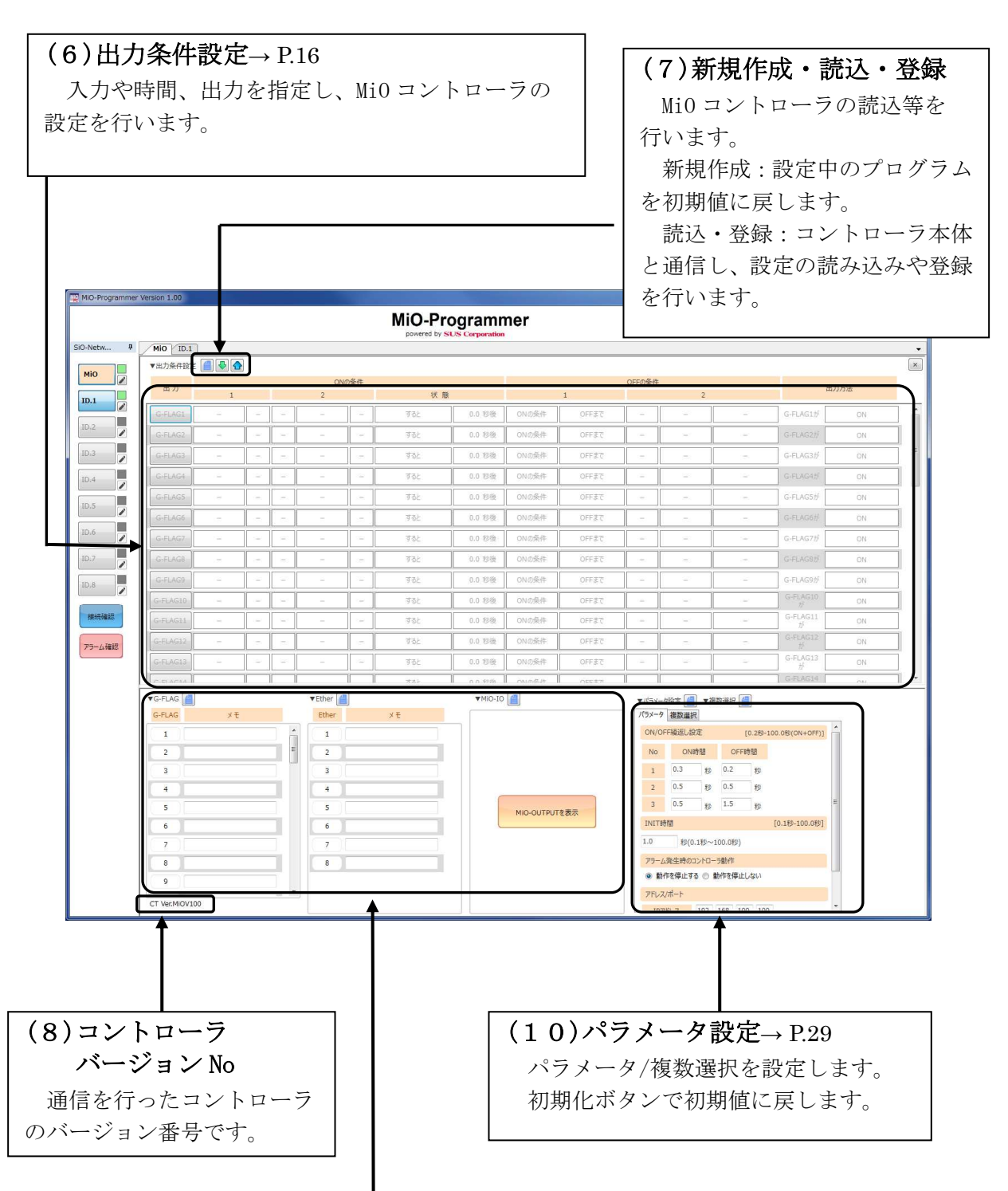

### $(9)$   $\times$   $\div$   $\rightarrow$  P.28

 入出力分のメモ欄があり、入出力についてメモすることができます(複数選択のメモはパラメータ で設定します)。ここにメモした内容は、プログラム画面、入出力モニタ画面、シミュレータ画面に 反映されます。半角文字 16 文字以下、全角文字 9 文字以下を入力できます。

※コントローラには保存されません。保存するには mio ファイルに保存してください。→P.14 初期化ボタンでメモを初期値に戻します。

・SiO

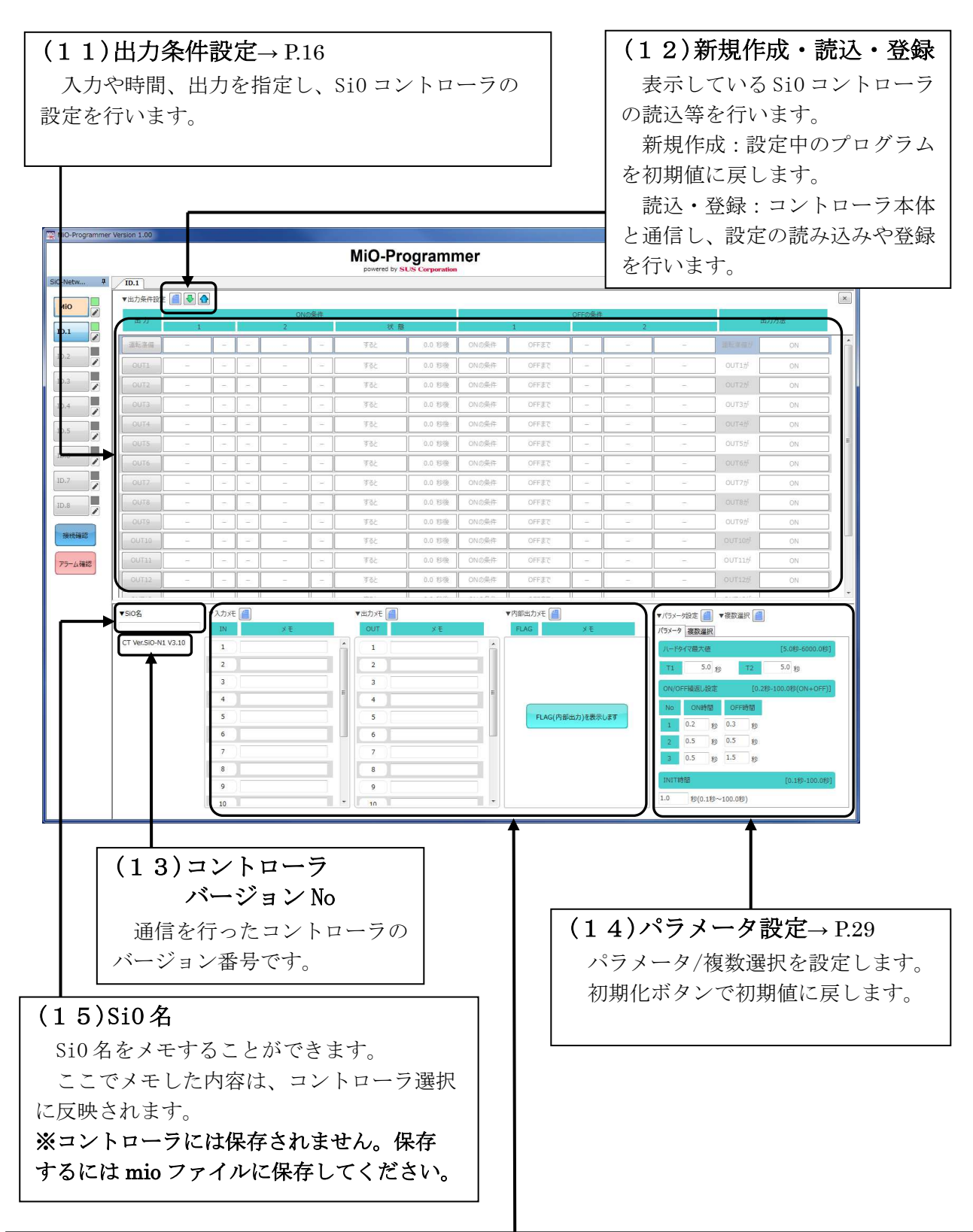

### $(16)$   $\times$   $E \rightarrow P.28$

 入出力分のメモ欄があり、入出力についてメモすることができます(複数選択のメモはパラメータ で設定します)。ここにメモした内容は、プログラム画面、入出力モニタ画面、シミュレータ画面に 反映されます。半角文字 16 文字以下、全角文字 9 文字以下を入力できます。

※コントローラには保存されません。保存するには mio ファイルに保存してください。→P.14 初期化ボタンで初期値に戻します。

# ツールアイコン

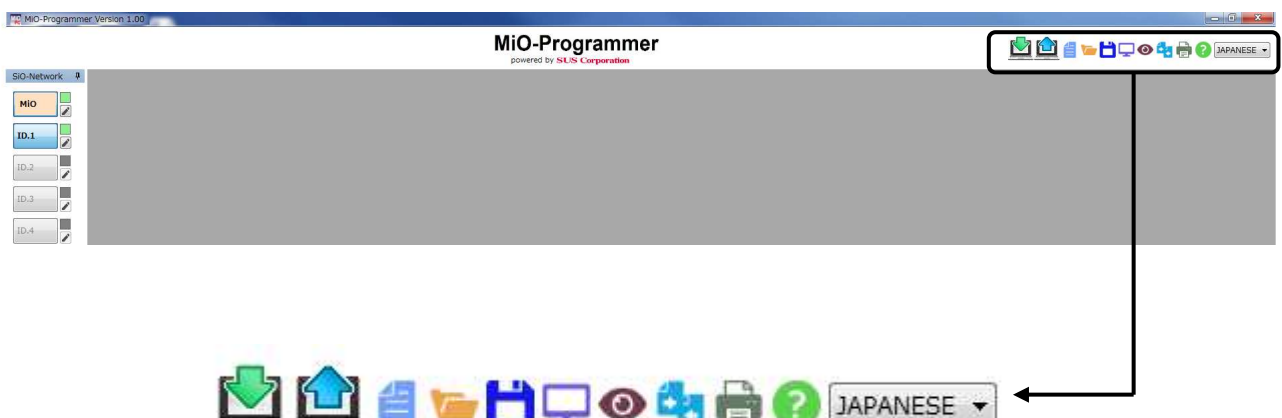

(1) (2) (3) (4) (5) (6) (7) (8) (9) (10) (11)

- (1) 一括読込 接続されているすべてのコントローラと通信し、設定の読み込みを行います。
- (2) 一括登録

接続されているすべてのコントローラと通信し、設定の登録を行います。

(3) 新規作成

 設定中のプログラム/メモ/パラメータ等を破棄し、初期値に戻します。 破棄した設定は復元できませんので、事前にファイルなどに保存しておくことをお勧めします。

 $\sqrt{2}$ (4) 開く

> 保存された設定ファイルを開きます。設定データファイル(\*.mio)を選択してください。 ファイルに保存されていた設定データが画面に反映されます。 ※MiO ファイルをドラッグアンドドロップすることでも開くことができます。

(5) 保存  $\blacksquare$ 

> 現在の設定状況を保存します。設定ファイルの拡張子は「.mio」です。 ファイル名を"sample"として保存した場合、"sample.mio"と保存されます。

(6) シミュレーション

シミュレーションを開始します(→P.38)。 シミュレーションでは、設定したプログラムの動作を確認することができます。 ※パソコンとコントローラを接続しなくても使用できます。

### $(7)$  IOモニタ

IOモニタを開始します(→P.36)。 入出力状態の確認、出力の状態の切替えができます。 ※パソコンと MiO コントローラの接続が必要です。

#### é. (8) データ照合

MiO-Programmer 上で設定されているデータとの照合を行います。 対象は「接続されたコントローラ」又は「MiO データファイル」です。 異なった設定がある場合は、その部分が赤く表示されます。 ※コントローラと照合する場合は、コントローラと通信を行いますので、パソコンと コントローラを接続してください。

MiO と接続し、「コントローラと照合」をした場合、ネットワーク全体と照合を行います。 SiO と接続し、「コントローラと照合」をした場合、接続したコントローラと照合を行います。

#### $\blacksquare$ (9) 印刷

設定された画面を印刷します。

### $(10)$  ヘルプ 【

取扱説明書を表示します。

pdf 形式で表示されます。Adobe Reader がインストールされていない場合は表示すること ができませんので、Adobe Reader のインストールしてください。

(11) 言語選択

言語を変更します。日本語・英語に対応しています。

# データの編集

# <プログラムの作成画面>

「出力条件設定」部分では、MiO/SiO-N1 コントローラのプログラミングを行います。 プログラムデータは新規作成以外に、ファイルやコントローラから読み込むことができます。 出力可能点数はコントローラごとに異なります。

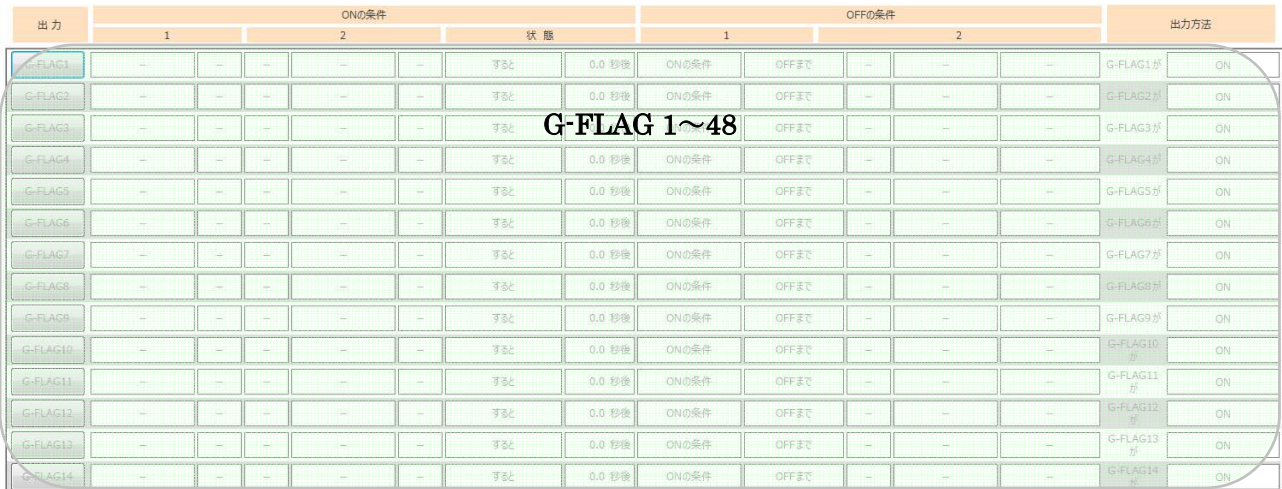

・MiO :出力2点、G-FLAG48 点

MiO で設定した G-FLAG (グローバルフラグ)は、SiO ネットワーク上のどのコントローラでも条件 として使用することができます。

出力は、出力メモ欄のボタンを押下すると、メモの入力・条件設定ができるようになります。

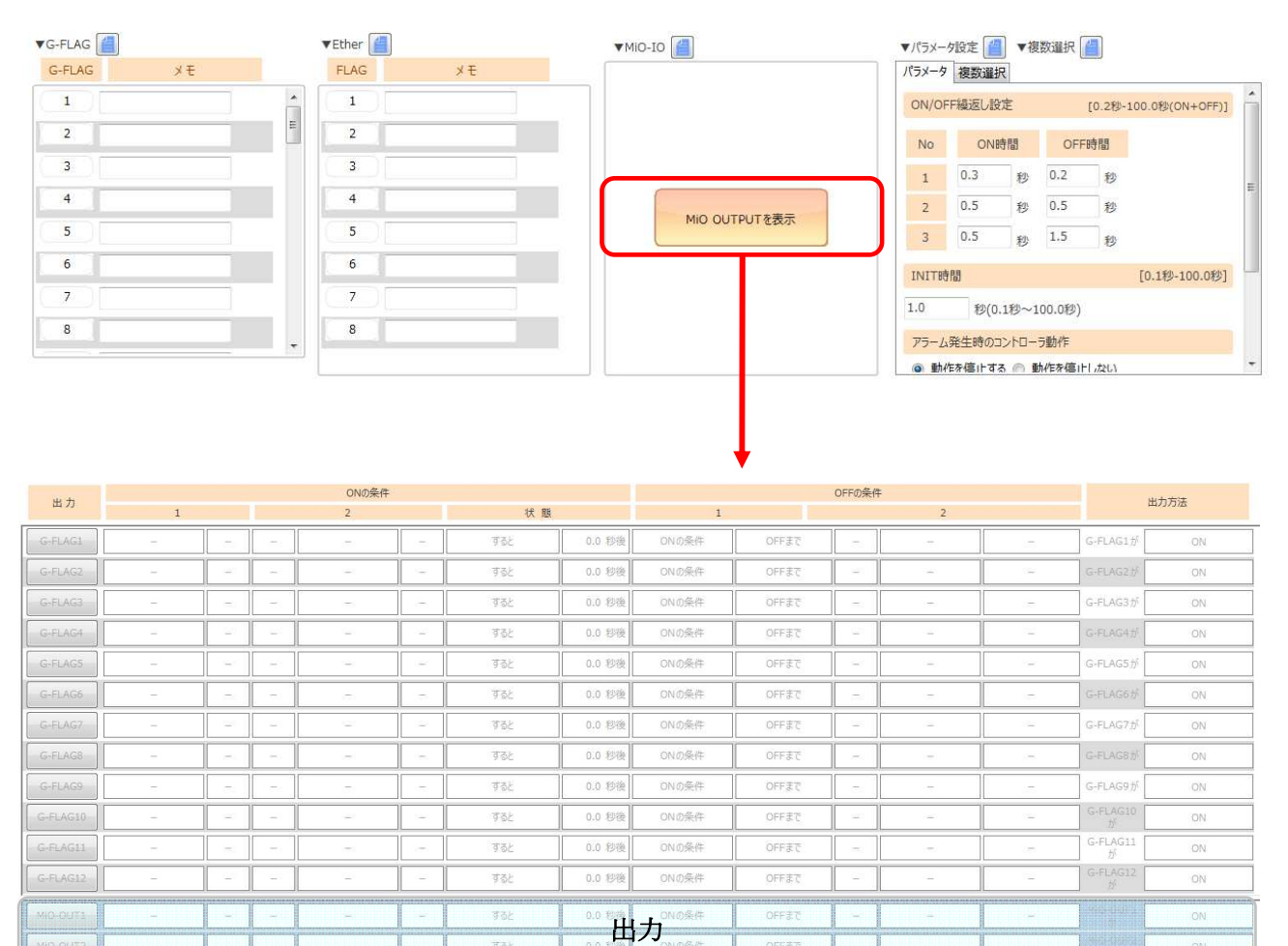

表示比率を変更したい場合は、G-FLAG と OUT の間にあるバーをクリックしながら上下させるこで 変更できます。

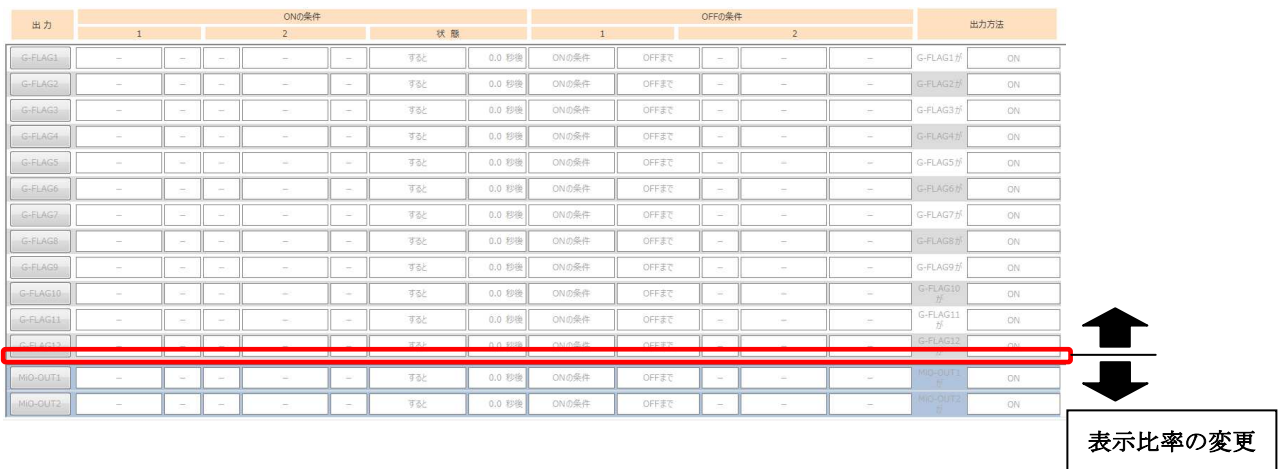

・ SiO-N1:運転準備1点 出力可能点数8点(OUT9 以降の出力は内部出力として使用可能) FLAG48点

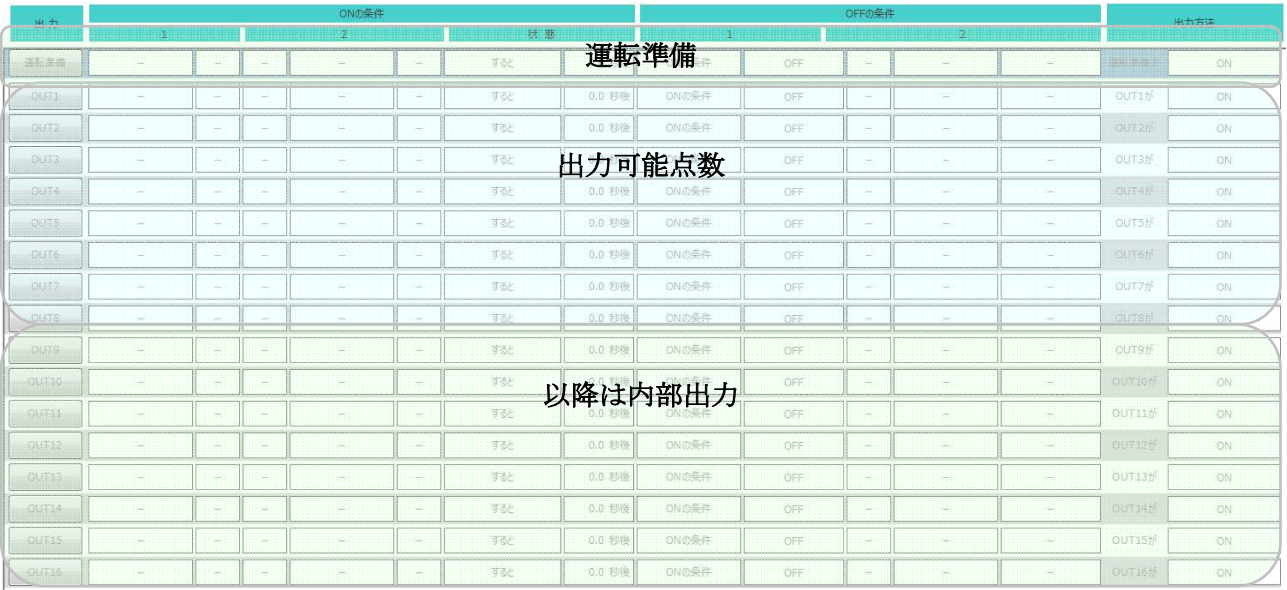

運転準備は、コントローラが動作可能な状態にするためのプログラムです。 運転準備が無効の場合には、RUNと同時にプログラムを実行します。 運転準備が有効の場合は、RUN後に運転準備で設定した条件が一致後にプログラムを実行します。 また、運転準備のOFF条件が一致すると、プログラムを停止します。

出力点数以降の出力設定は、内部出力として使用することができます。(→P.35)

### FLAG1~48 は、内部出力専用の出力です。

内部出力メモ欄のボタンを押下すると、メモの入力・FLAG1~48 の出力条件が設定できるように なります。

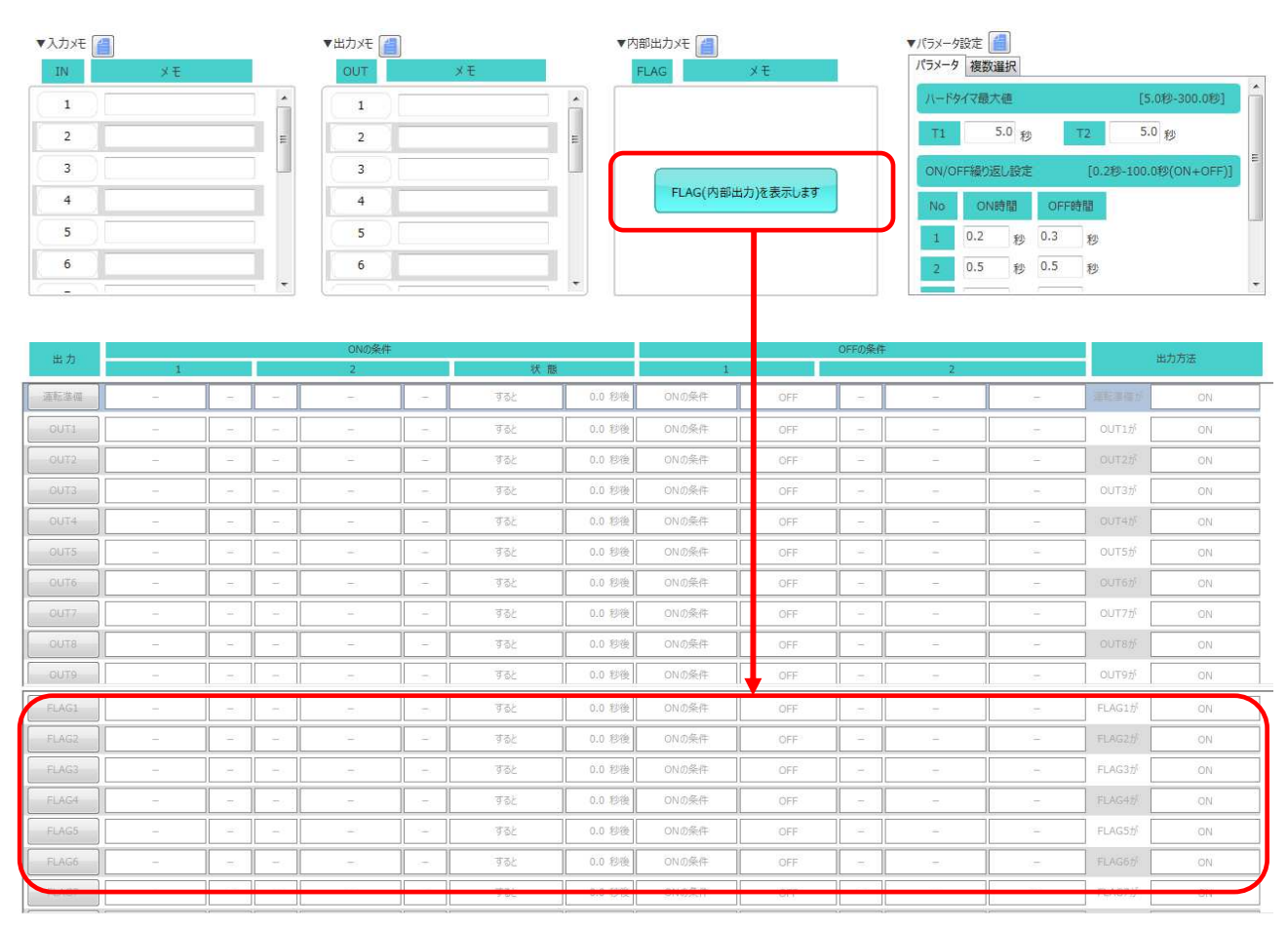

表示比率を変更したい場合は、OUT と FLAG の間にあるバーをクリックしながら上下させることで 変更できます。

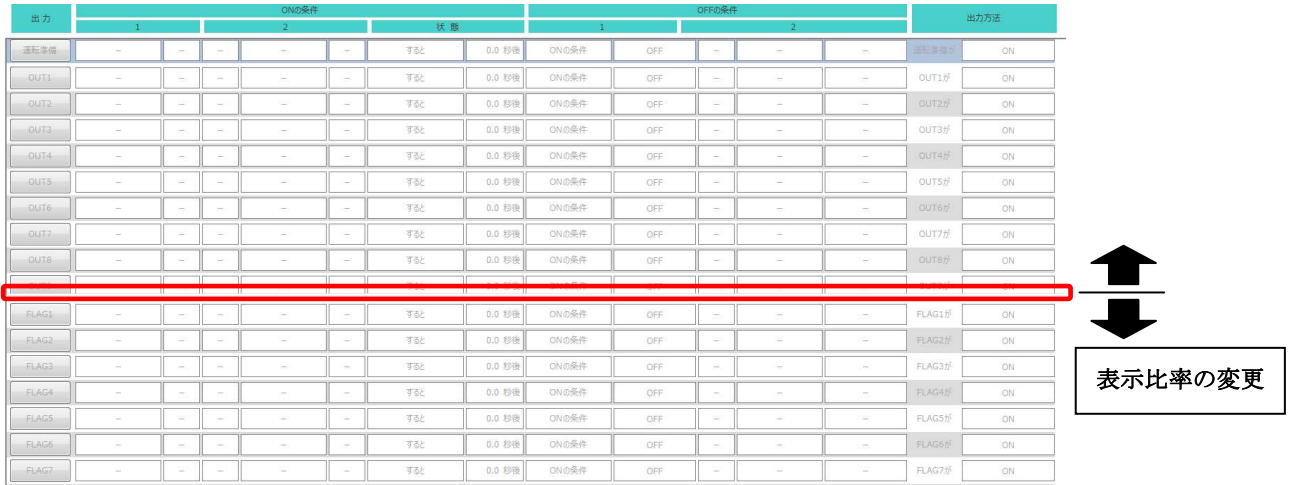

# <入出力プログラムの作成>

1.出力する No のボタンをクリックし、有効状態にします。 クリックするとボタンが青くなり、その No.の出力設定を編集できるようになります。 ※クリックされていない出力(下記 OUT2 以降)は薄い表示になっています。

コントローラに登録できますが、有効状態ではないため動作しません。

| 出力   |   |                        |                                                                                                |  |                                                                                                    |     |           |
|------|---|------------------------|------------------------------------------------------------------------------------------------|--|----------------------------------------------------------------------------------------------------|-----|-----------|
|      |   |                        |                                                                                                |  |                                                                                                    |     |           |
|      |   |                        | $\frac{1}{2} \left( \frac{1}{2} \right) \left( \frac{1}{2} \right) \left( \frac{1}{2} \right)$ |  |                                                                                                    |     | 浊         |
|      | ⋇ | ※<br>1999              |                                                                                                |  |                                                                                                    | すると | 秒後        |
|      |   | $\sim$                 |                                                                                                |  |                                                                                                    | すると | 0.0<br>秒卷 |
|      |   | <b>STATE</b><br>$\sim$ | <b>COMPANY</b>                                                                                 |  | $\frac{1}{2} \left( \frac{1}{2} \right) \left( \frac{1}{2} \right) \left( \frac{1}{2} \right) \left( \frac{1}{2} \right)$ |     |           |
| OUT4 |   |                        |                                                                                                |  |                                                                                                    |     |           |

2.各項目を設定します。

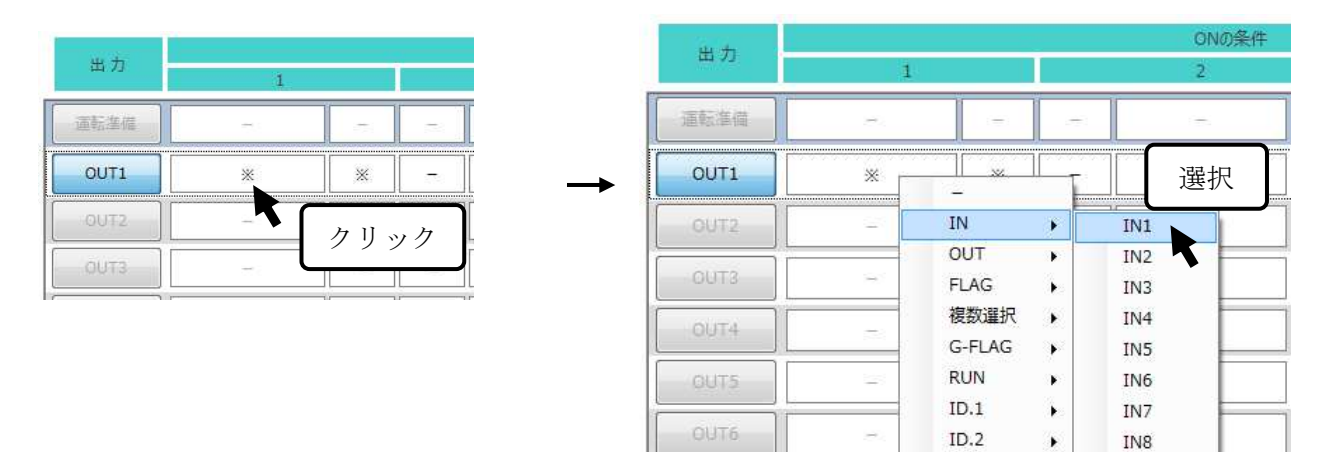

### ※カーソルを出力 No のボタンの上に置くと、設定が文章で表示されます。

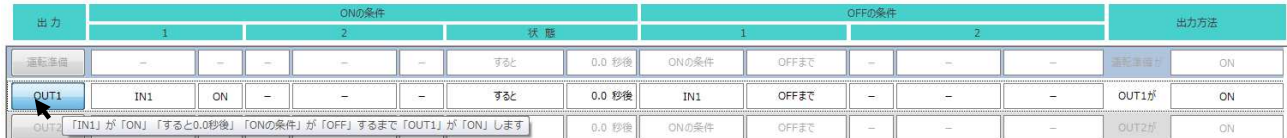

各出力の設定を行います。詳細は各項目の詳細(→P. 23) を参照してください。

l

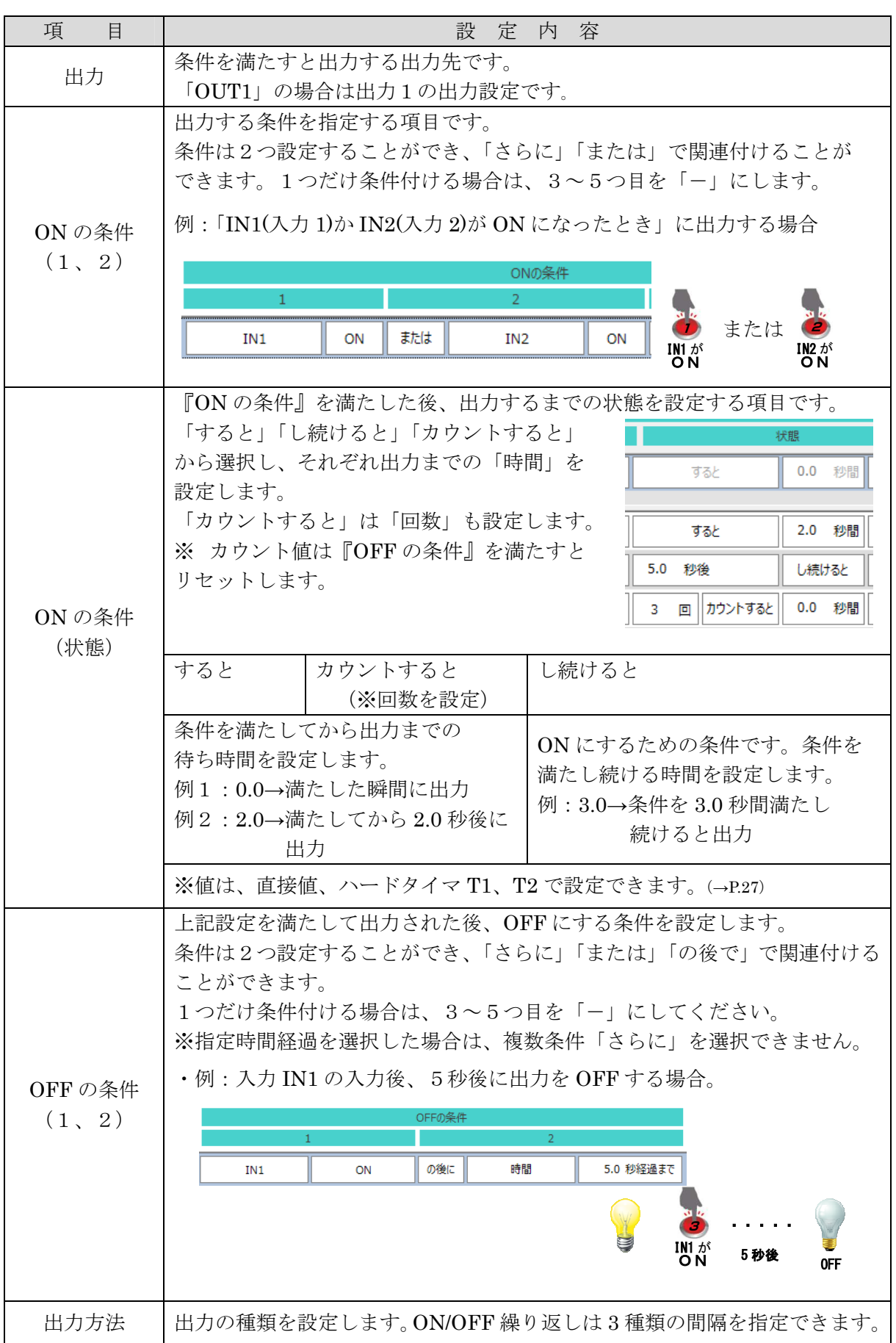

3. 設定をコントローラに登録します。

 登録を行わないと、設定がコントローラに反映されませんので、必ず登録をしてください。 ※コントローラが STOP 状態であることを確認してから登録を行ってください。

 RUN 状態だと以下のようなメッセージが表示され、強制的に OFF 状態にしてから登録を 行います。

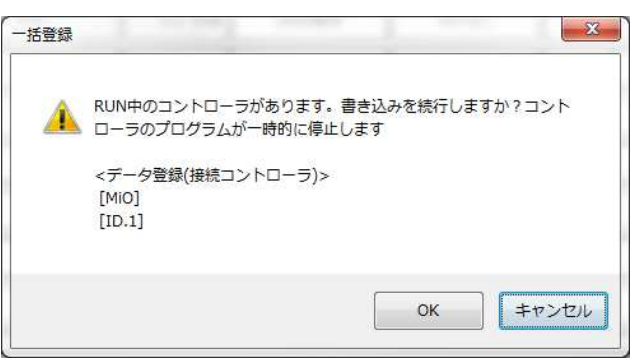

設定が正しくない場合、以下ようなウィンドウが表示されます。

 正しく設定されていない項目が表示されますので、出力条件設定の赤色表示された項目を確認し、 修正してください。

 $\mathbf{x}$ 

赤文字・赤塗りの箇所を正しく設定してください

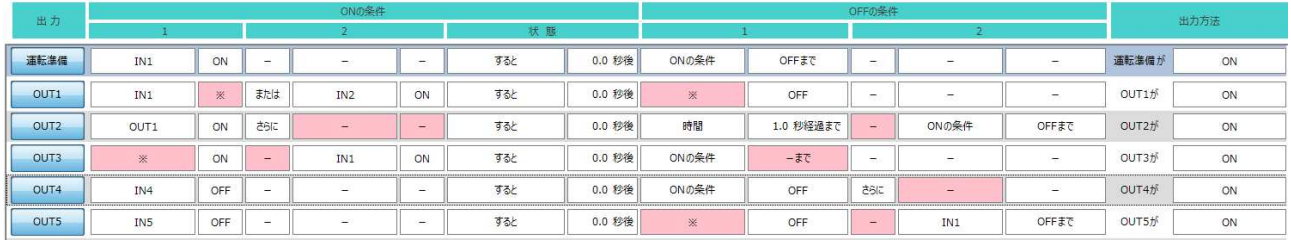

# <各項目の詳細>

プログラム画面の設定で選択できる項目です。

### 1. ON の条件 (1、2)

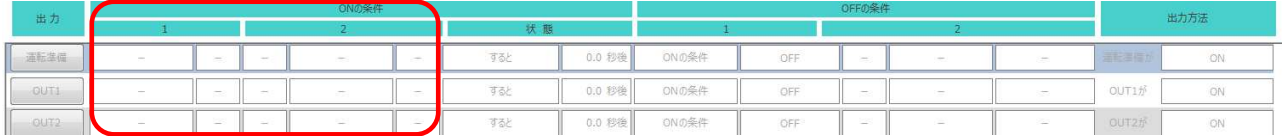

 出力を ON するための条件です。設定された条件を満たすと、出力が ON になります。 条件は2つ指定することができます。複数選択(→P.31)を使用するか、使用しない出力・内部出力 を条件に指定することで、3つ以上の条件を設定することができます。(→P.35)

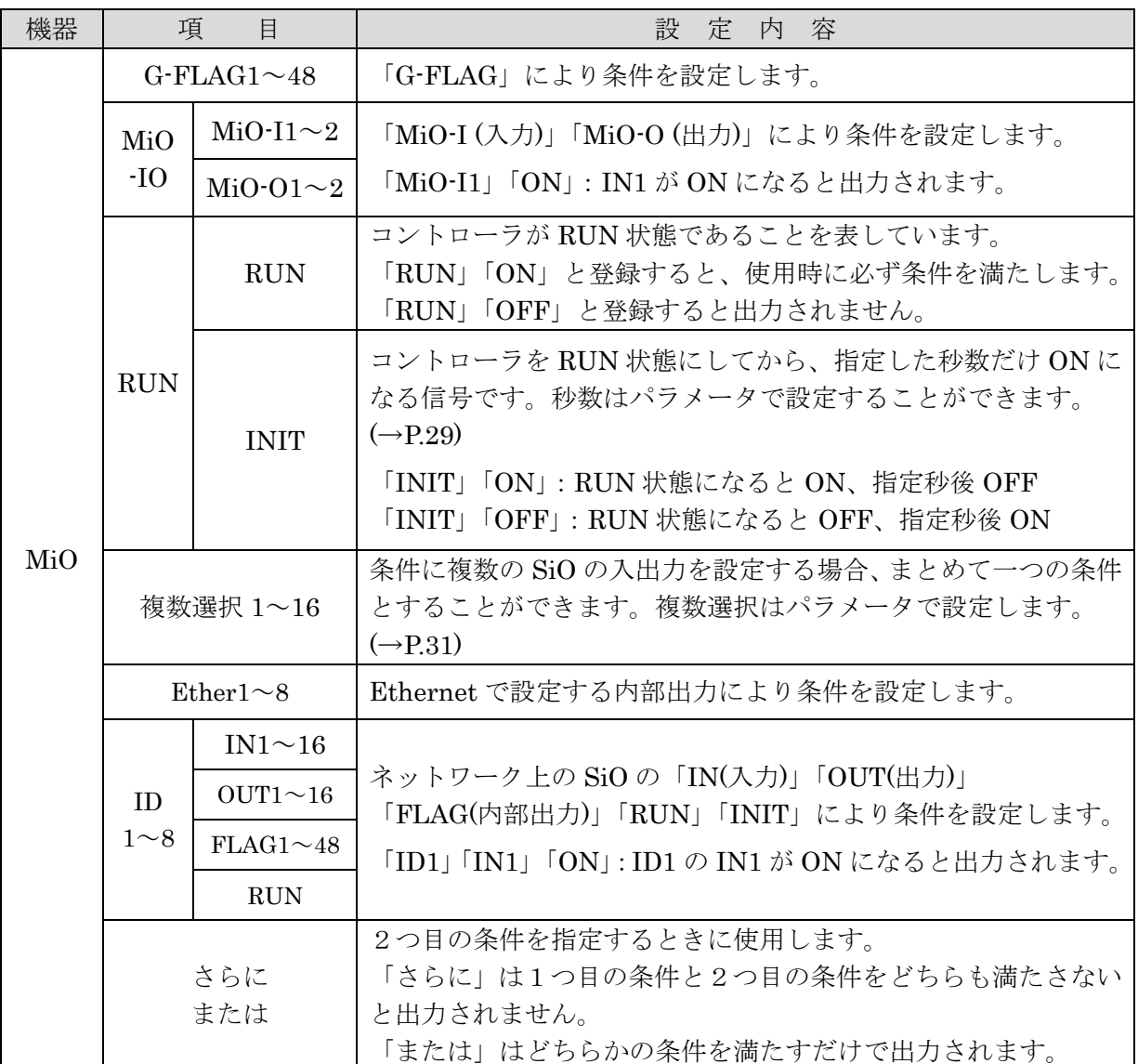

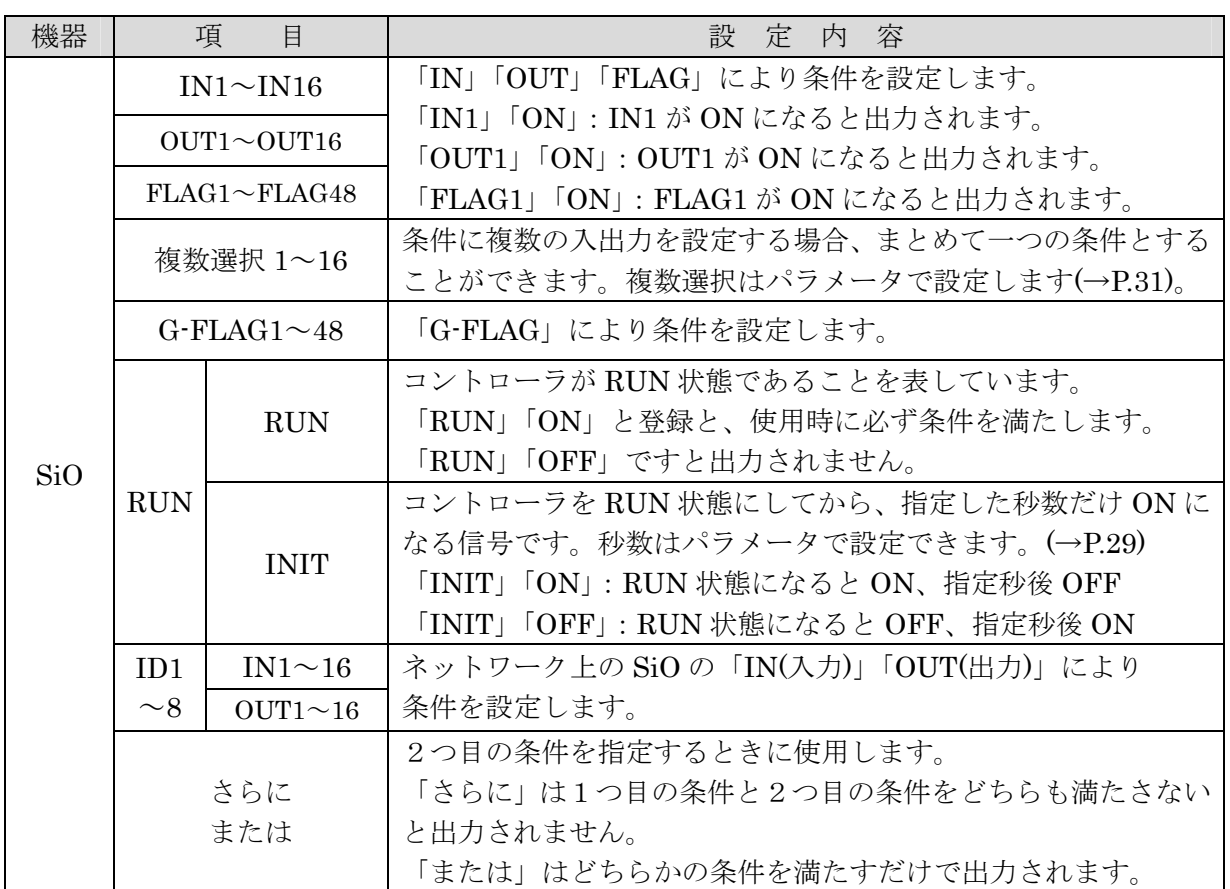

### 2. ON の条件 (状態)

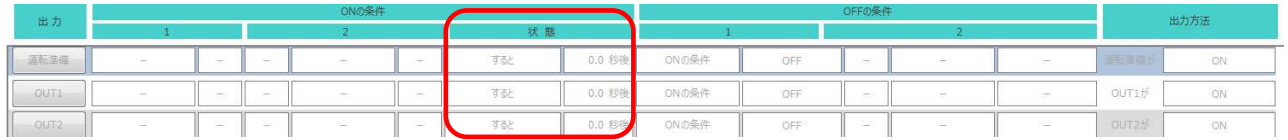

動作を開始するまでの時間や、条件とする時間を指定することができます。

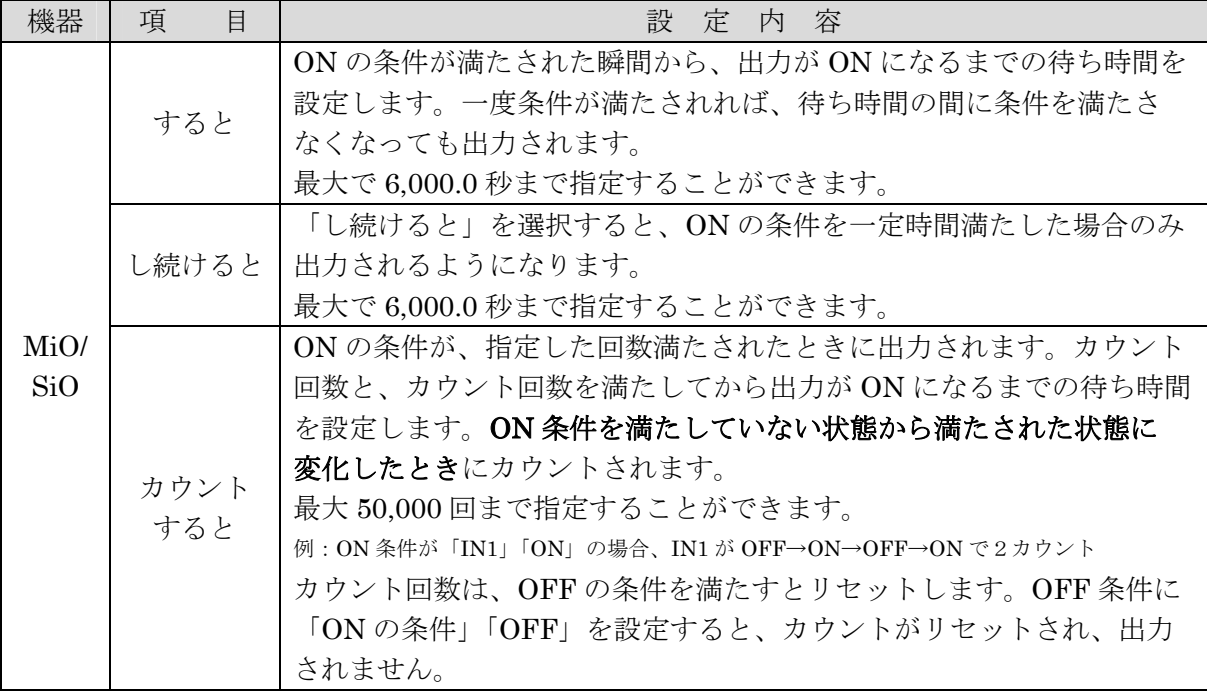

### ※カウント回数、待ち時間は「OFFの条件」を満たすとリセットされます。

### 3.OFF の条件

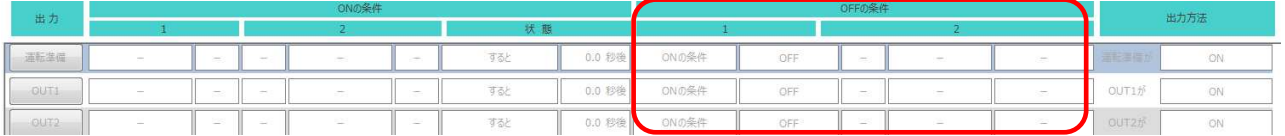

 ON 状態の出力を OFF にするための条件を指定します。2つ指定することができます。 複数選択(→P.31)を使用するか、使用しない出力・内部出力を条件に指定することで、 3つ以上の条件を設定することができます。(→P.35)

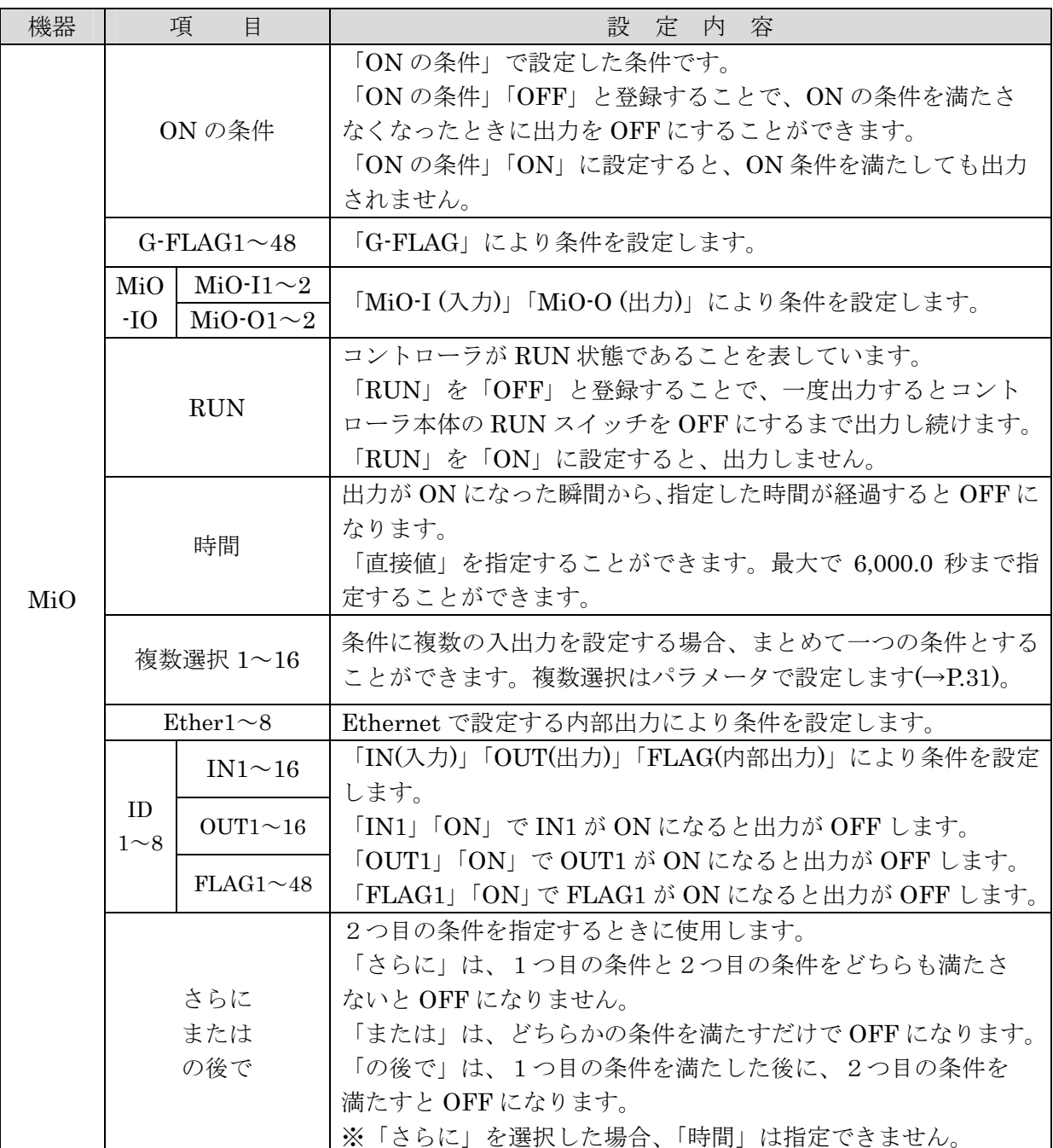

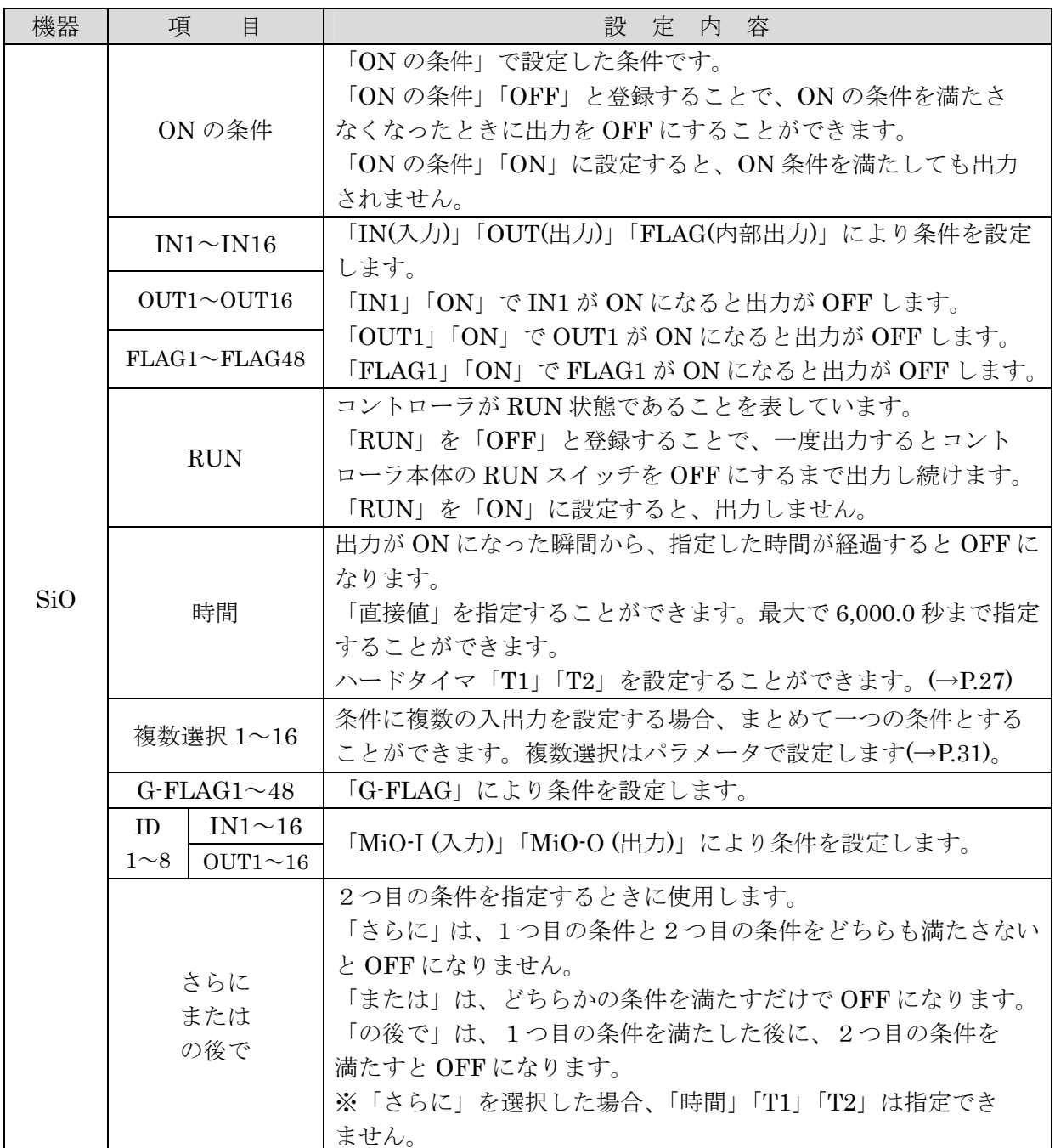

# 4.出力方法

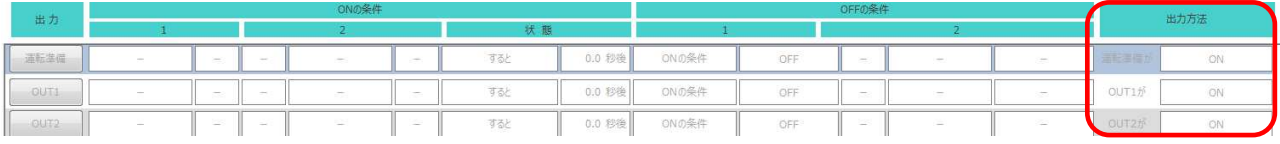

### 出力の種類を設定できます。

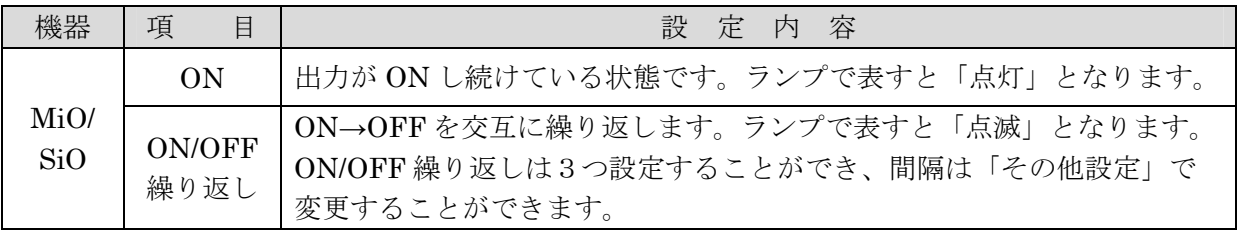

# <タイマ設定>

「状態」「OFF の条件」項目でタイマーの設定を行う際、「直接値」を入力するか ハードタイマを使用するかを選択することができます。

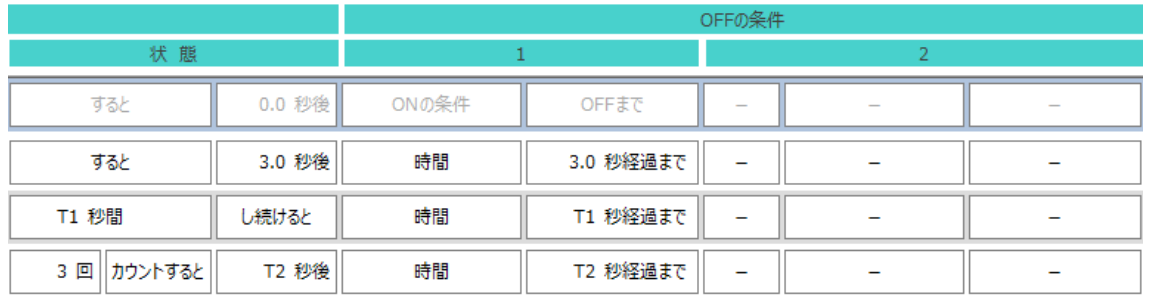

 時間をクリックすると「数値キー」が出ます。 時間を直接入力するか、T1、T2 を選択し ENT で設定されます。

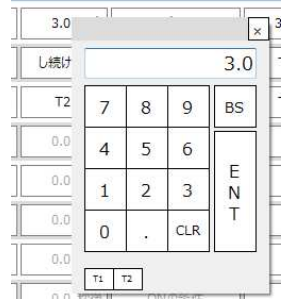

1.直接値

時間を直接入力します。0.1 秒単位で 6,000.0 秒まで指定することができます。

2.ハードタイマ

 「T1」「T2」はハードタイマの使用を表しています。同じ値を繰り返し使用する場合や、PC が ないときにタイマーを変更する可能性がある場合などに便利です。 ハードタイマは、コントローラのアナログタイマーで設定する値です。設定された値を タイマーとして使用することができます。ハードタイマの最大値はPCソフト内の 「ハードタイマ最大値」で設定できます。最大値は 0.1 秒単位で 5.0~6000.0 秒まで指定できます。

最大値を登録したら、最大値からの割合分をアナログタイマーで設定します。

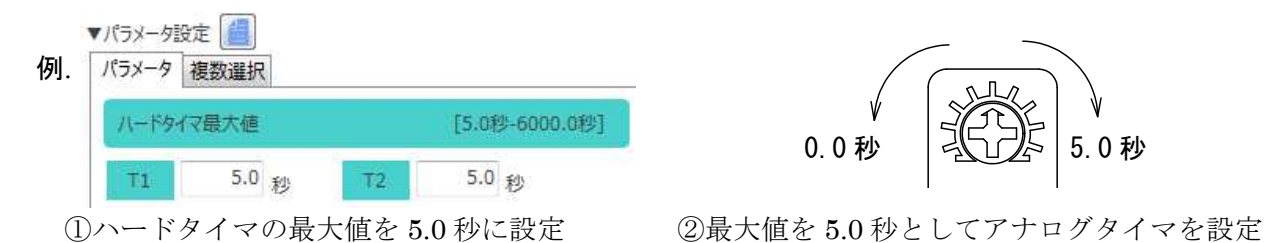

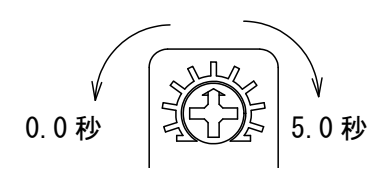

### ※ 設定タイマの値と実際との誤差は 0.1%です。

## <入出力メモ>

入出力メモを使用することで、動作をイメージしながらプログラミングを行うことができます。

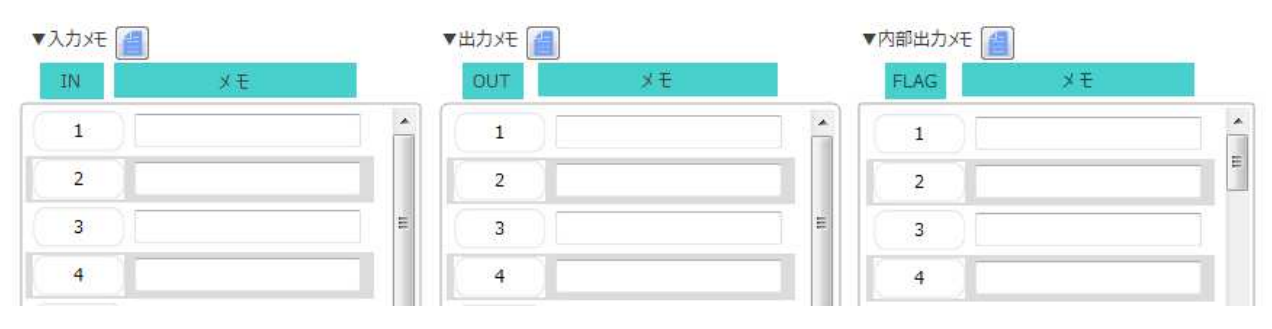

メモで使用できる文字数は全角9文字以下、半角16文字以下です。

実際に接続されている入出力の名称を記入することで、

 プログラム画面の設定項目・メッセージ(メッセージは、マウスカーソルを出力ボタンの上に置く ことで表示されます)に反映され、実際の動作を確認することができます。 また、IO モニタ画面にも反映されます。

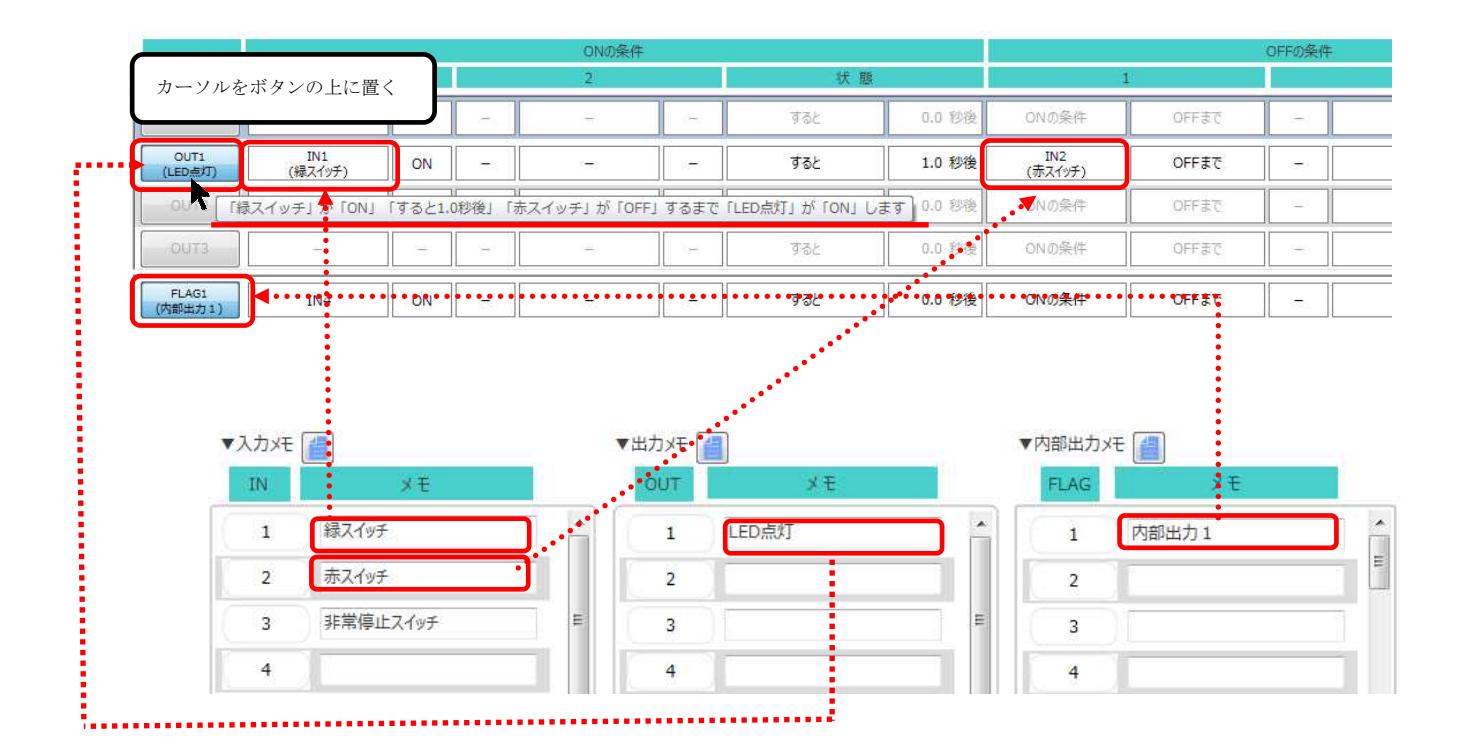

# <パラメータ設定>

「パラメータ設定」では、パラメータの変更や複数設定を登録することができます。

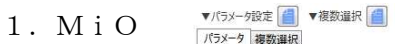

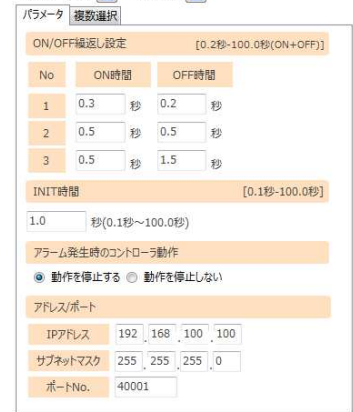

◆パラメータ

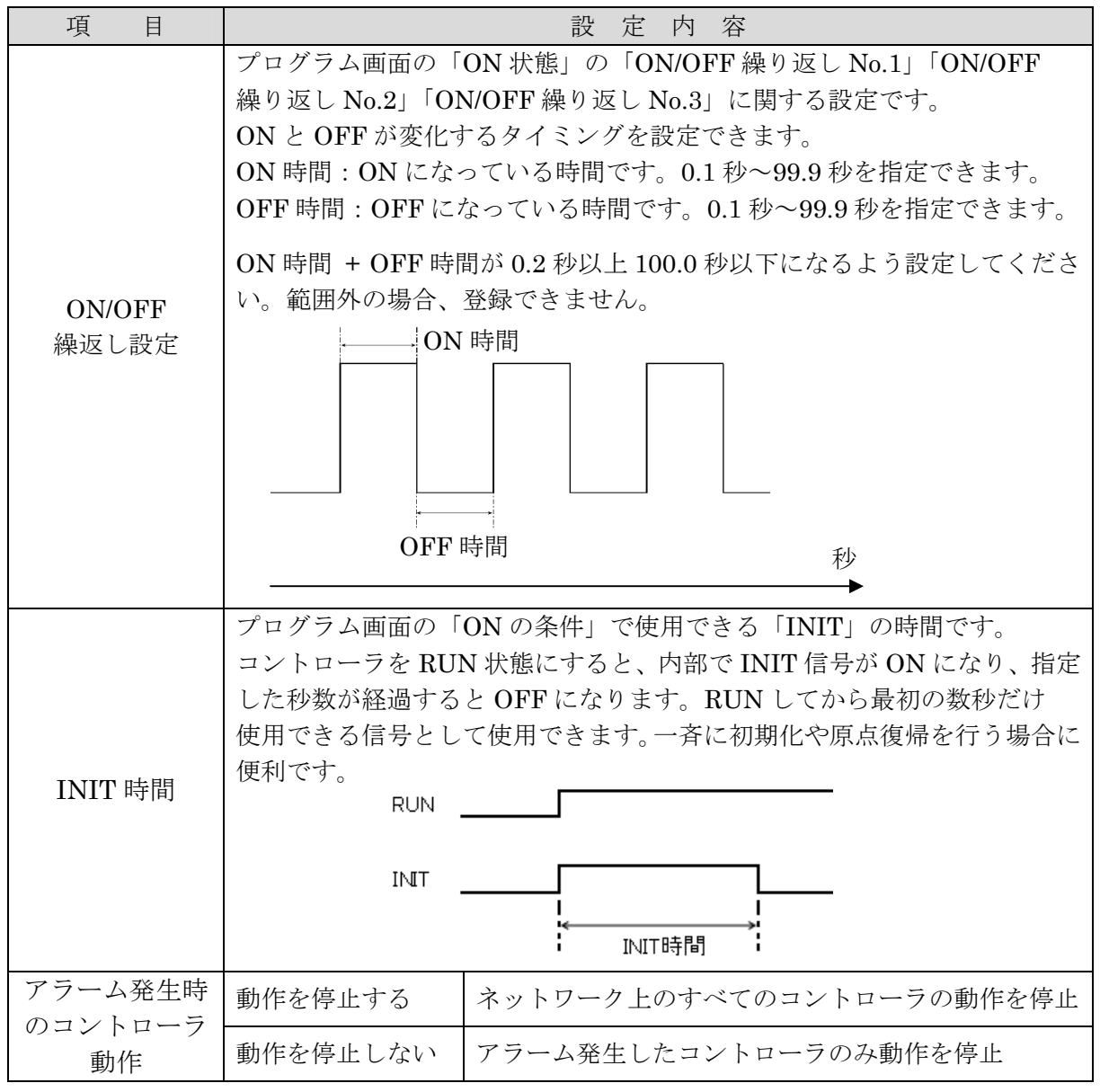

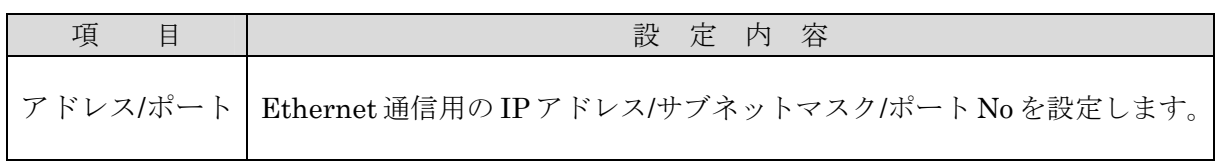

2.SiO

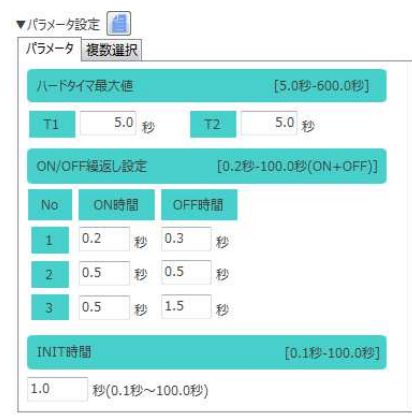

◆パラメータ

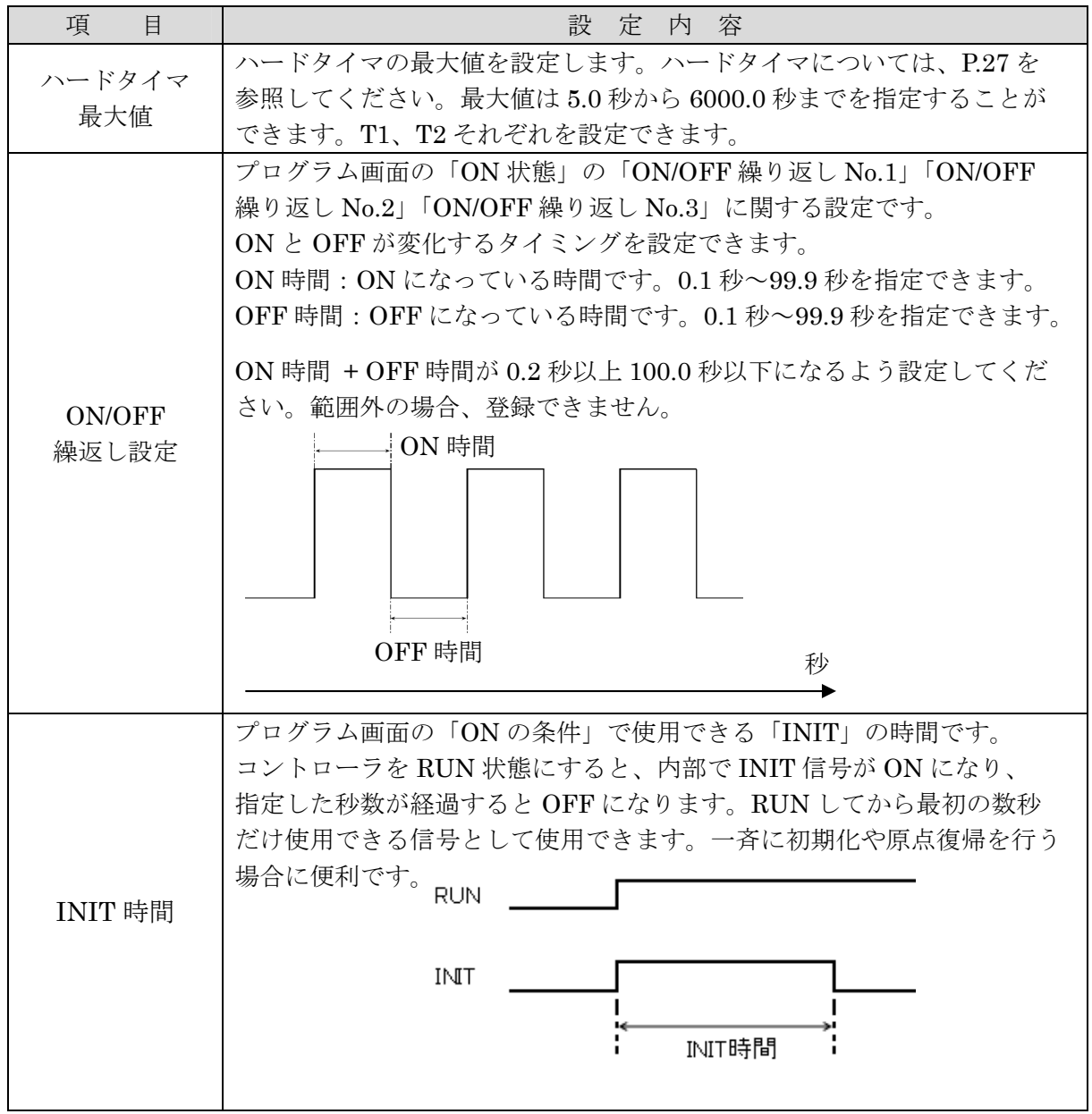

### ◆ 複数選択

「複数選択」は、パラメータのタブを切り替えると表示されます。

複数選択を使用すると、複数の入出力を纏めることができます。 ON 条件/OFF 条件に設定できる入出力は最大2つですが、複数選択を使用すれば全ての入出力を 纏めて、一つの条件として使用できます。 16 種類の複数選択条件を作成できます。

「開く」をクリックすると表示される別画面で設定します。

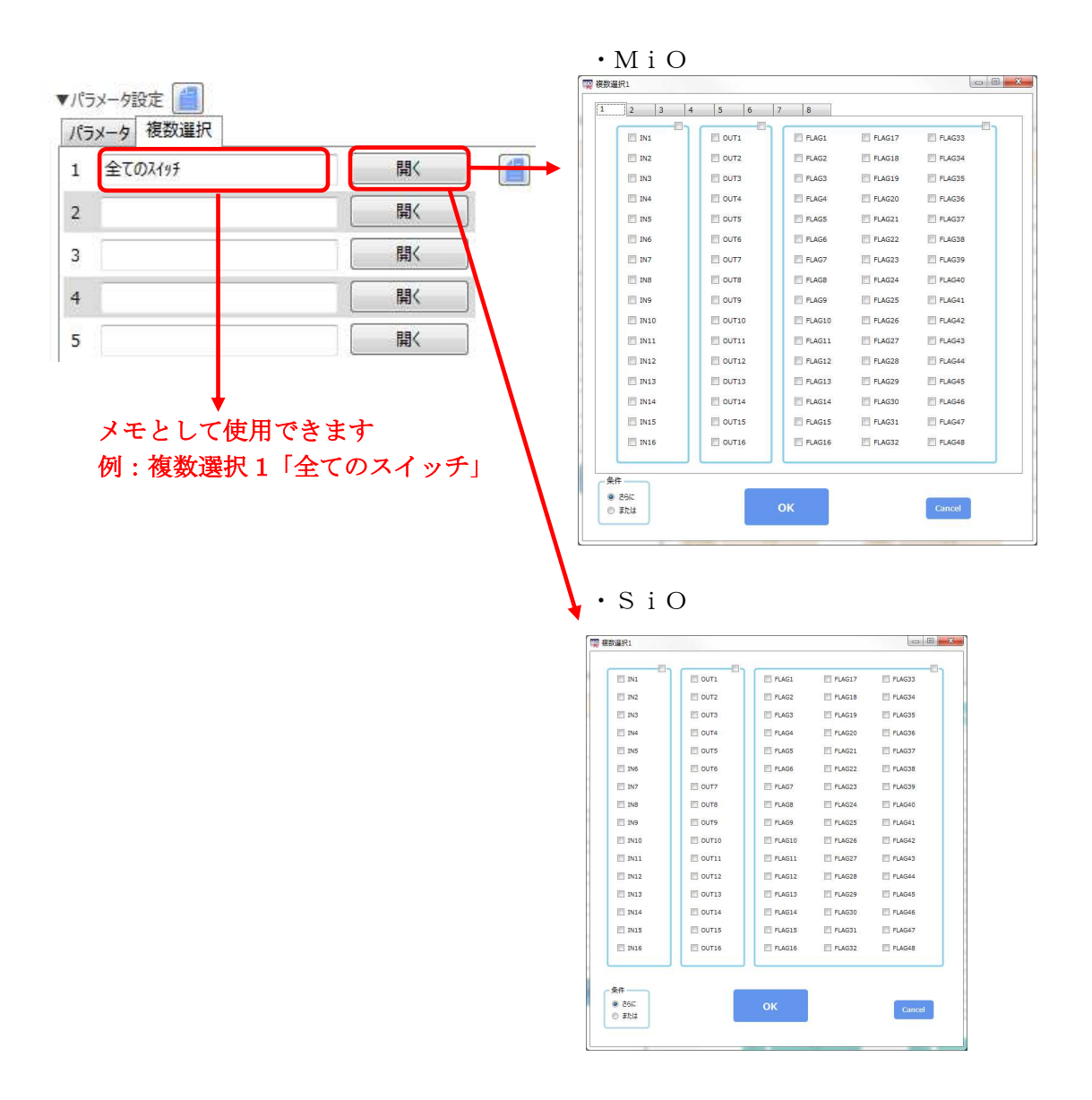

MiOの複数選択は、ネットワーク上にある全ての SiO コントローラの入力・出力・フラグを まとめて設定することが可能です。

SiO の複数選択は、コントローラ内の入力・出力・フラグをまとめて設定することが可能です。

例:複数選択1で、IN1(スイッチ 1)~IN4(スイッチ 4)をチェックし、「さらに」を選択する。

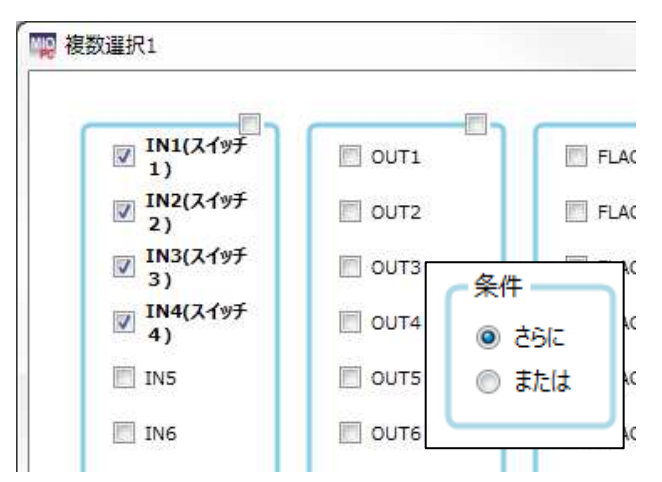

以下のプログラムを作成する。

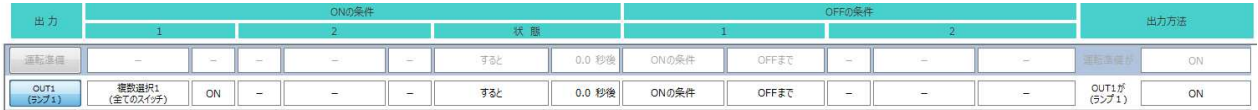

「スイッチ 1」「スイッチ 2」「スイッチ 3」「スイッチ 4」すべて ON になったらランプが点灯する。

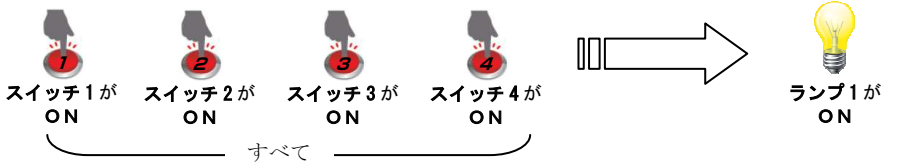

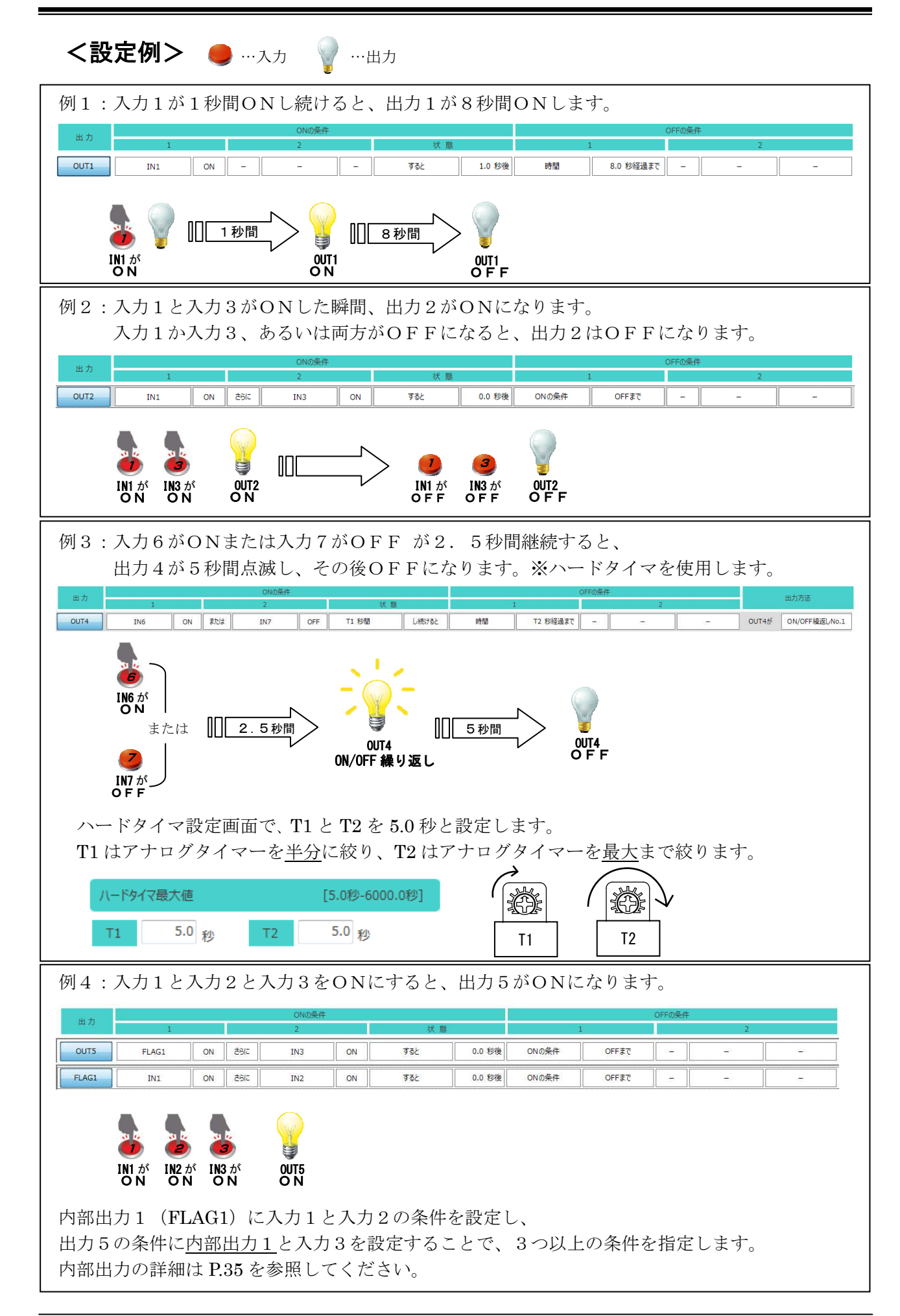

### <便利な機能>

ī

MiO-Programmer を使用するとき、役立つ機能を紹介します。

①切り取り、コピー、貼り付け、初期化

プログラム画面上で右クリックし「□□□□を切り取り/コピー/貼り付け」をクリックすると、 クリックした位置にある出力設定の初期化・切り取り・コピーとその位置への貼り付けが可能です。 一部コマンドはショートカットに対応しています。

- ・切り取り:Ctrl + X
- $\cdot \exists \forall \neg \neg \exists$ : Ctrl + C
- ・貼り付け:Ctrl + V

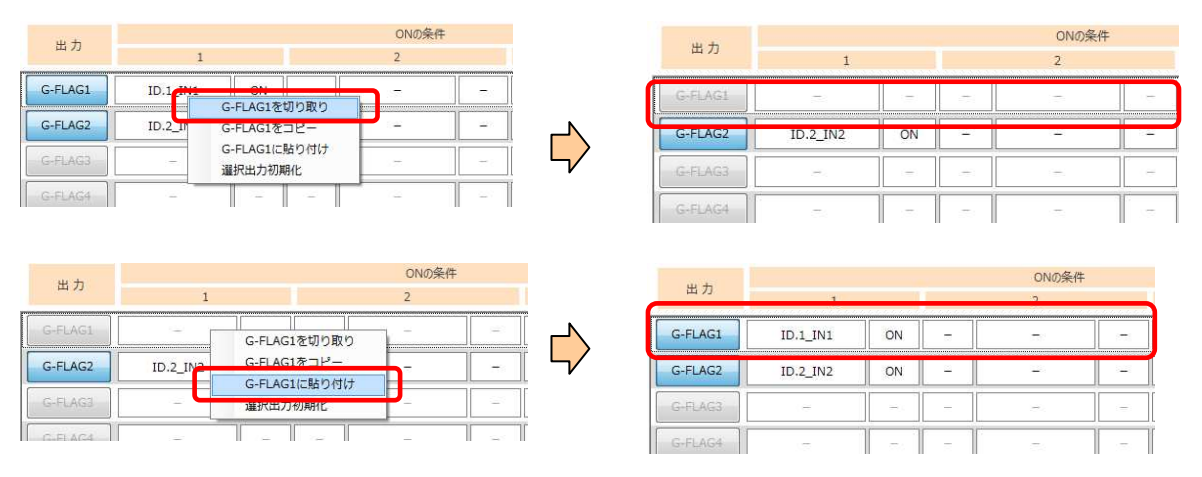

※MiO プログラムを SiO に、SiO プログラムを MiO に貼り付けることはできません。

②プログラム確認

出力 No のボタン部分にカーソルを合わせると、出力設定を文章で表示させることができます。 入出力メモの内容も反映され、プログラムの内容をわかりやすく表示します。 ※出力が有効の場合のみ表示されます。

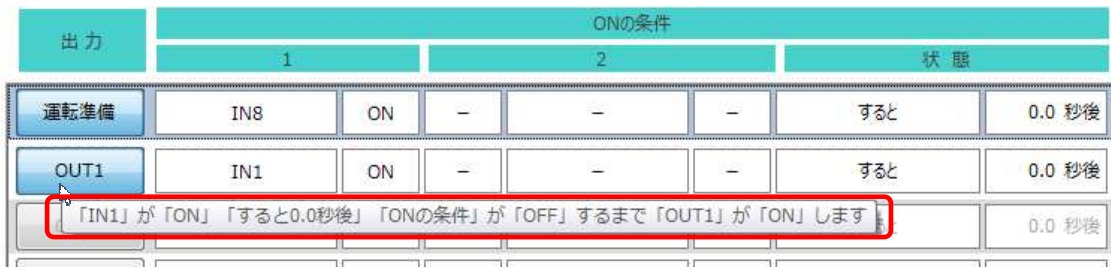

### ③内部出力(FLAG)

出力可能点数以上の出力(例えば、SiO-N1 は OUT9 以降)や内部出力(FLAG)は、信号として外部 へ出力することはできませんが、コントローラ内部での出力は行われるため、条件として使用する ことができます。

以下のプログラムを例とします。

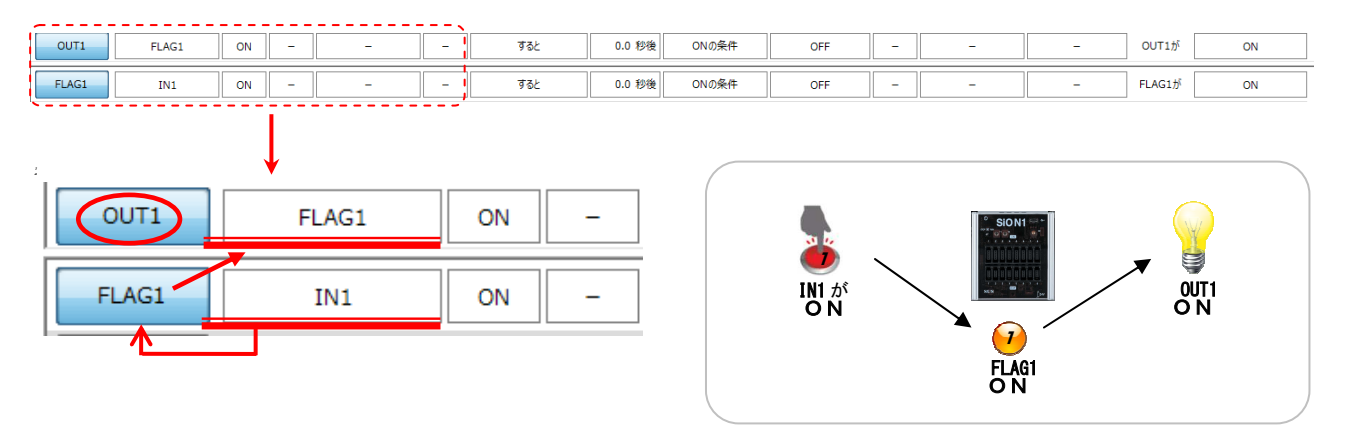

上記のプログラムでは、IN1 を ON すると、OUT1 が ON になります。

IN1 が ON すると、FLAG1 が条件を満たし、FLAG1 が ON になります。 FLAG1 が ON になっても、コントローラ上の変化はありませんが、 コントローラ内部では FLAG1 信号が ON になっています。 OUT1のON 条件「FLAG1 が ON」も満たすことになり、OUT1 が ON になります。

上記の内部出力を利用して、通常は2つしか設定できない ON 条件を3つ指定することができます。

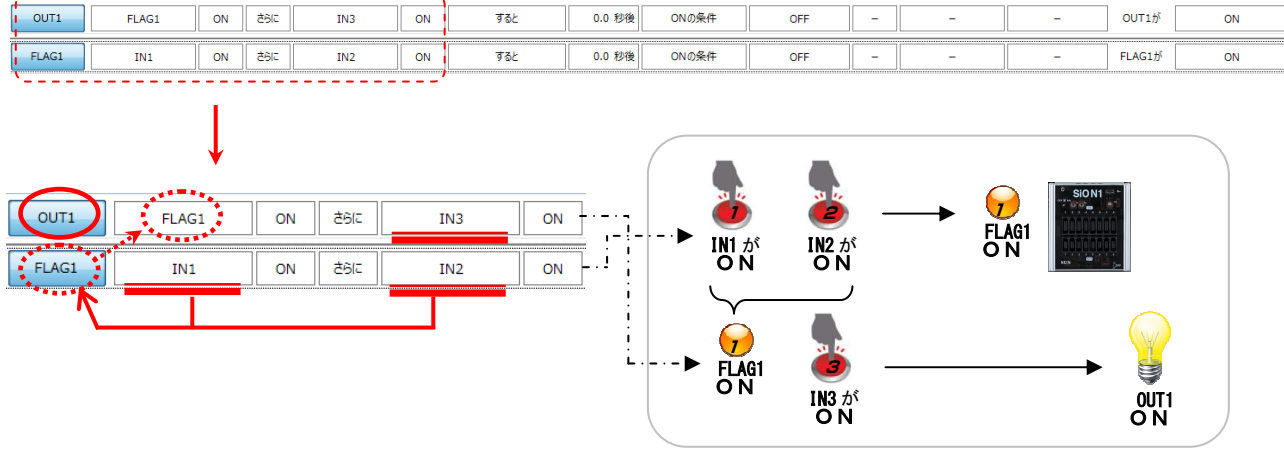

上記のプログラムでは、IN1 と IN2 と IN3 を ON にすると、OUT1 が ON になります。

IN1&IN2 を ON 条件とする FLAG1 と、FLAG1&IN3 を条件とする OUT1 を設定します。 IN1、IN2、IN3 が全て ON になった場合に OUT1 が出力されます。

IN1 と IN2 が ON になると FLAG1 も ON になりますが、コントローラ上は変化がないため、 OUT1 だけが出力しているように見えます。

# 入出力モニタ

入出力モニタでは、入出力の状態をモニタすることができます。入出力モニタは、画面右上のモニタ アイコンをクリックすることで表示できます。コントローラと PC が接続されていない場合は使用 できません。

MiOにUSBケーブルを接続した場合、ネットワーク上のコントローラの状態をモニタできます SiOにUSBケーブルを接続した場合、接続したコントローラのみモニタできます

コントローラの RUN・入出力の ON/OFF 確認、OUT/FLAG の強制出力をすることができます。 入出力の名前は、設定画面で記入されたメモの内容に置き換わります。画面下部には、設定画面を イメージした入出力モニタを表示します。  $\sqrt{10.1}$ 

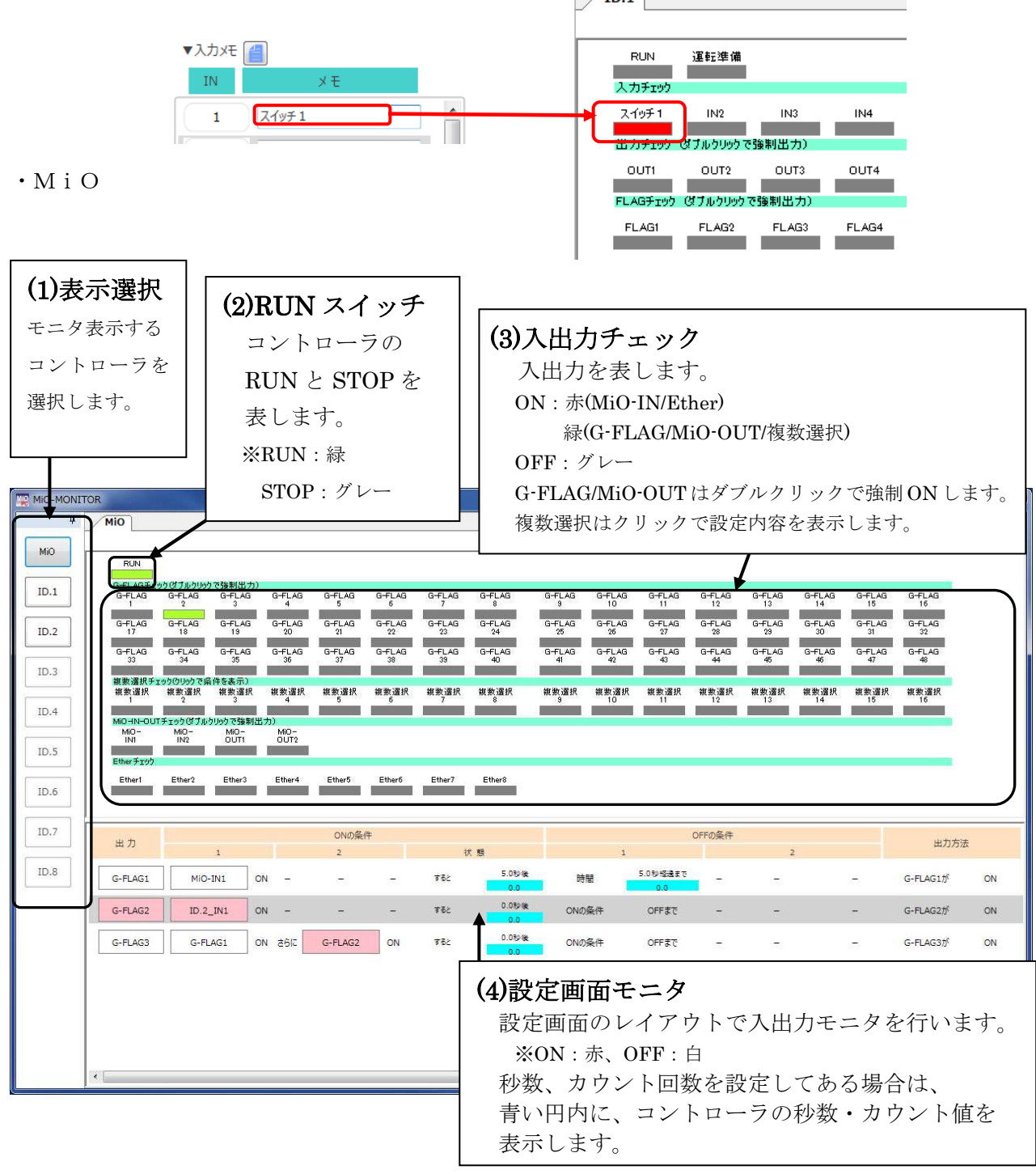

・SiO

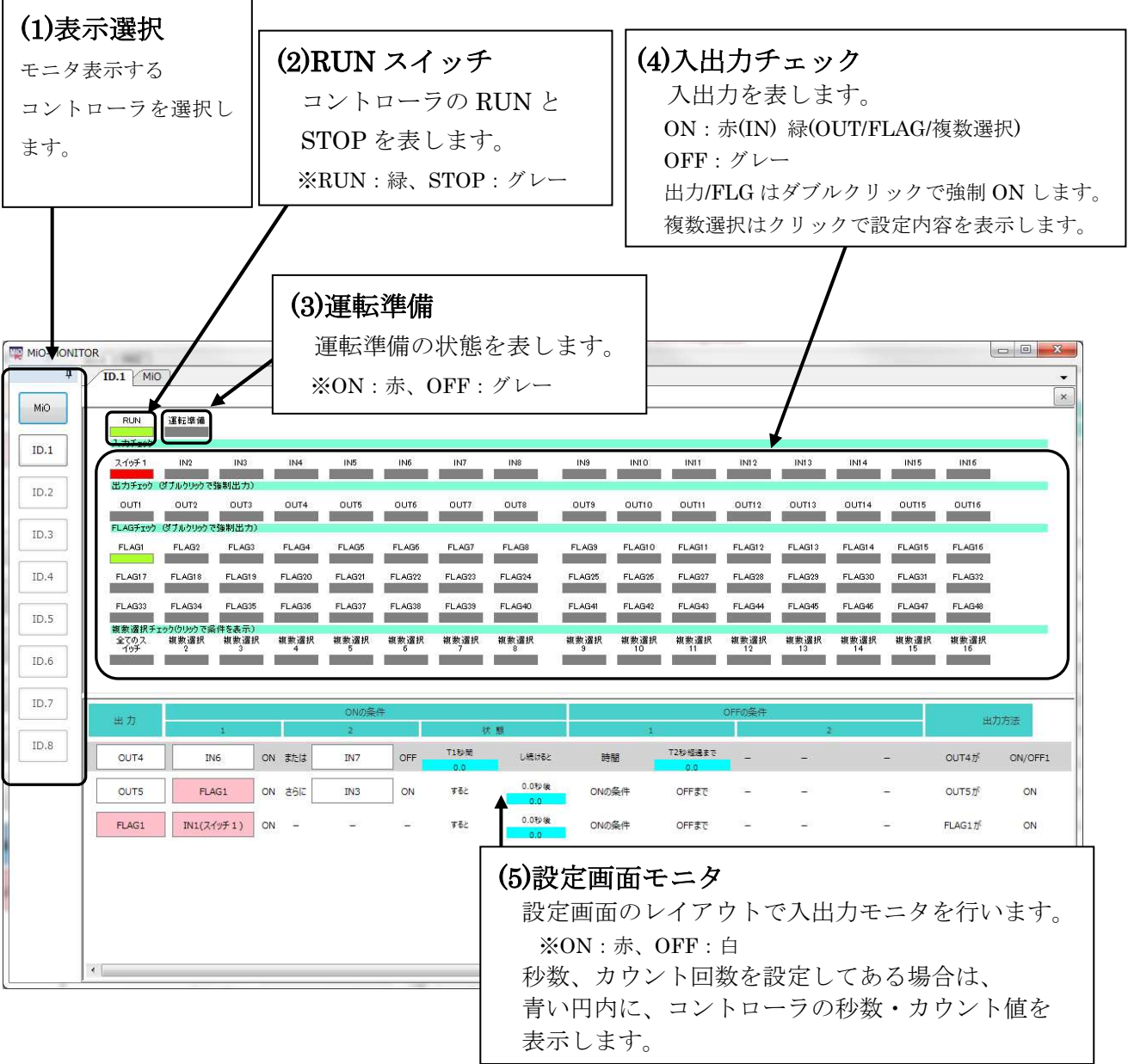

# シミュレーション

シミュレーションでは、MiO-Programmer で入力した設定の入出力をパソコン上で確認することが できます。設定した内容が想定どおりの動作になっているか、事前確認にご使用ください。 シミュレータはパソコン上で実施するため、コントローラを接続せずに実行可能です。

画面右上のシミュレータアイコンをクリックすると、シミュレーション画面と入力ボックスが 表示されます。

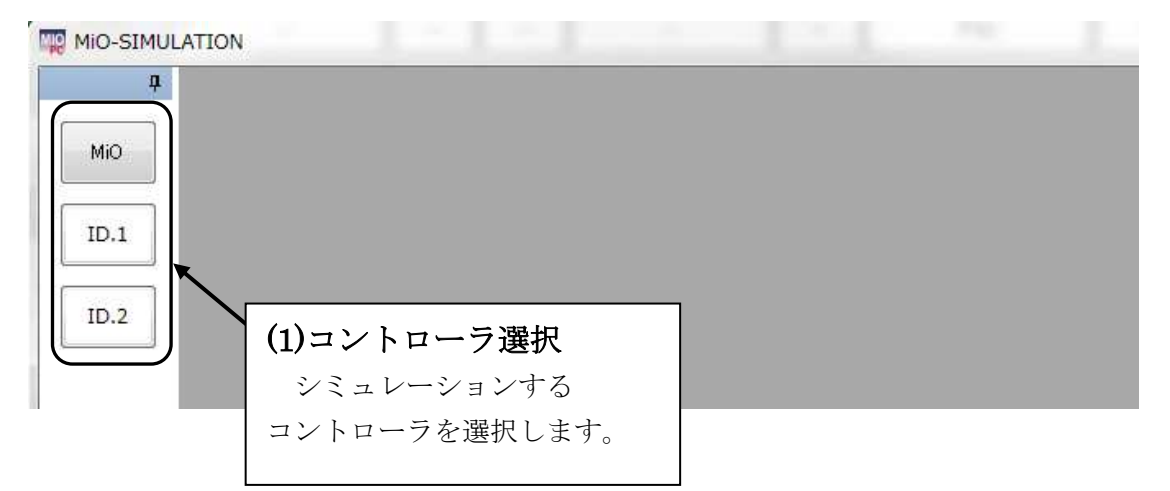

コントローラを選択するととして入出力表示画面が表示されます。

入力ボックス内の RUN と対象の入力 IN をクリックしてシミュレーションを始めてください。

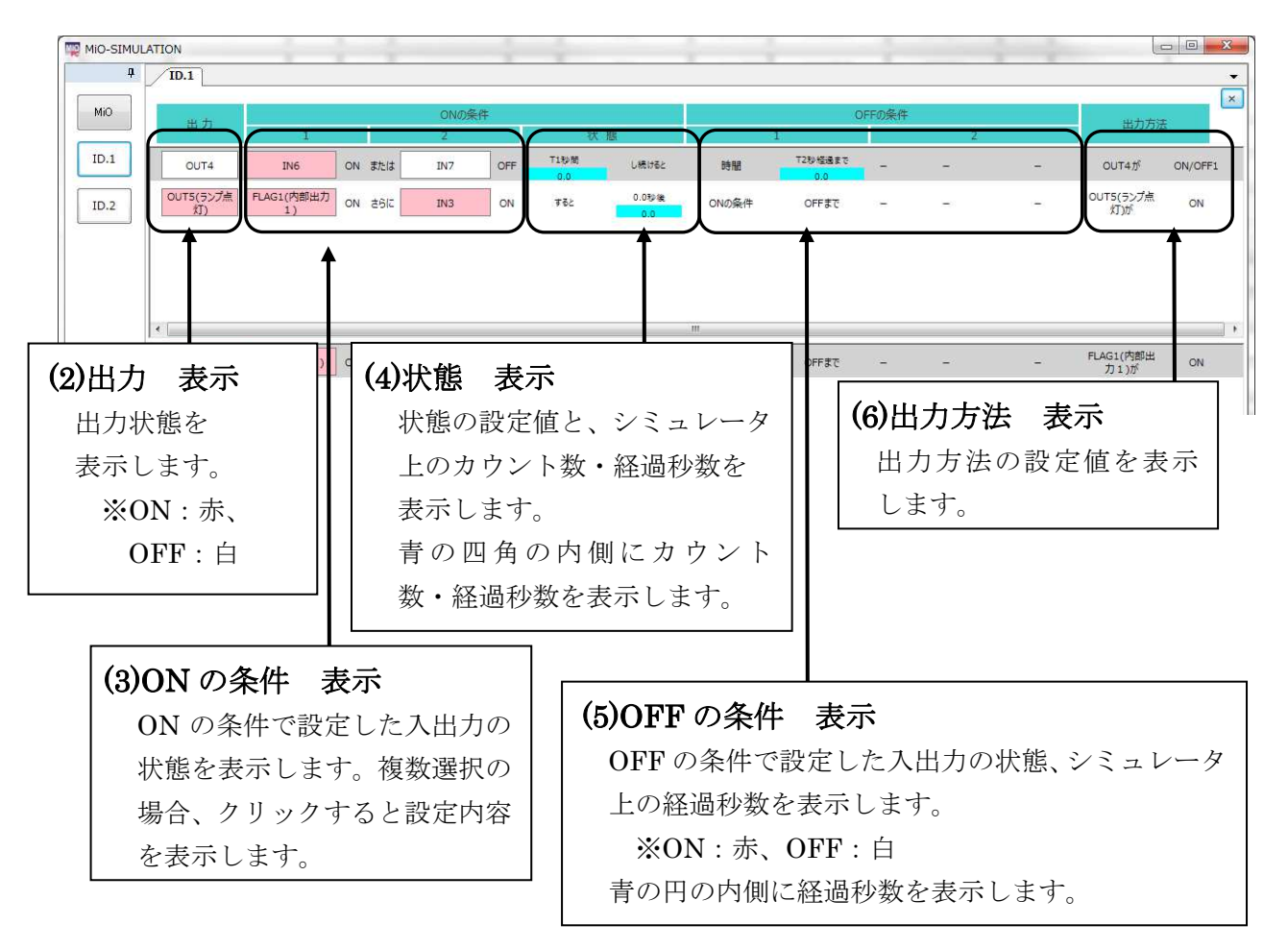

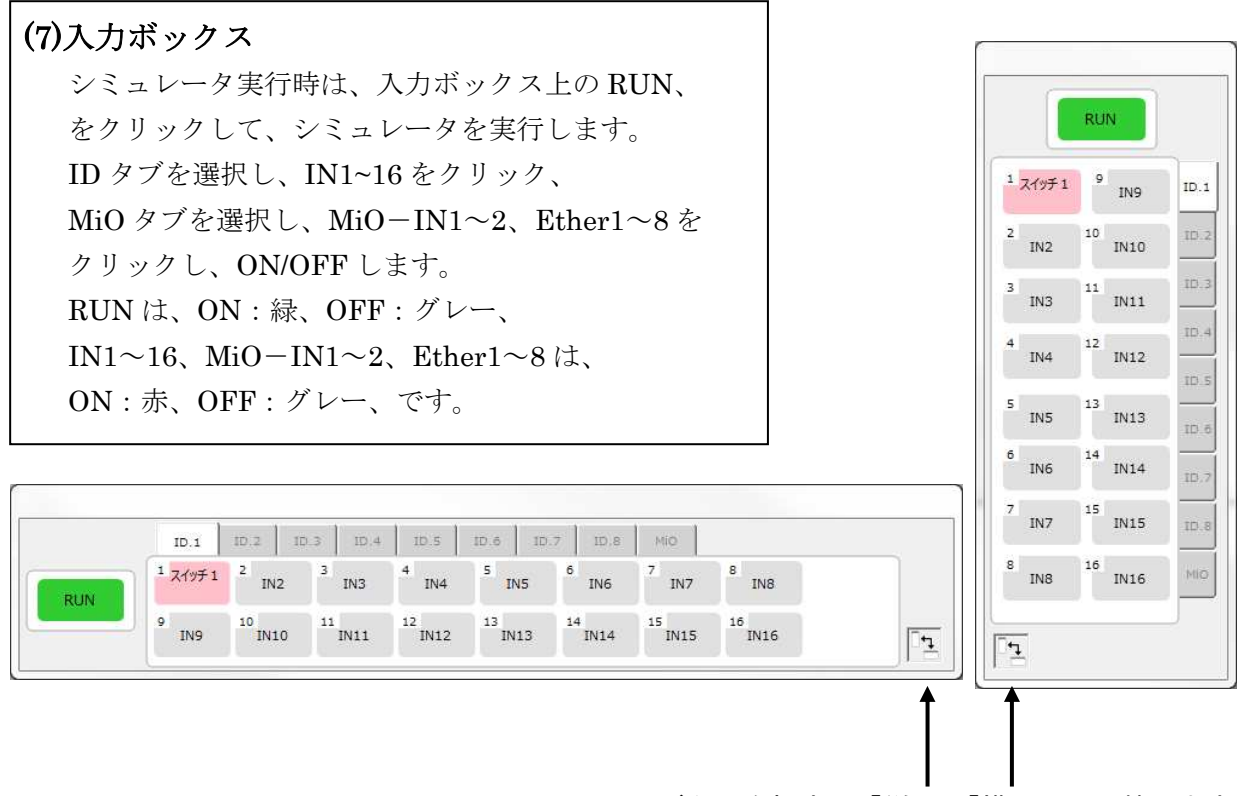

ボタンを押すと「縦型」「横型」切り替えます

### ※ 複数選択を使用している場合、クリックすることで選択された IO を表示できます。

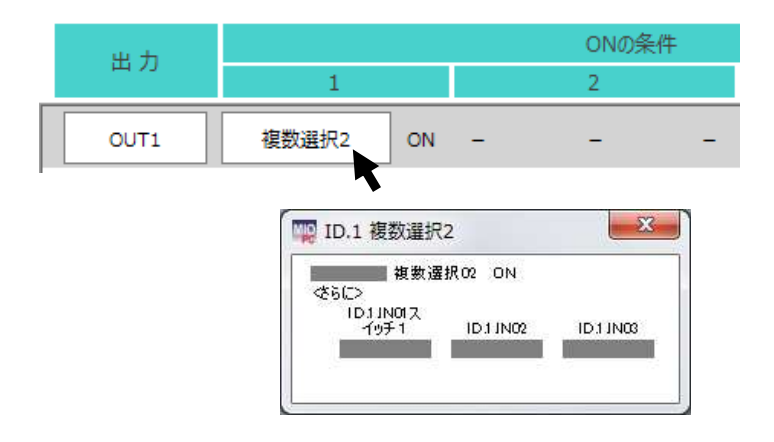

# メッセージ表示

プログラムが間違っていた場合や SiO コントローラが接続されていない等、 エラーにより以下のようなメッセージが表示されることがあります。

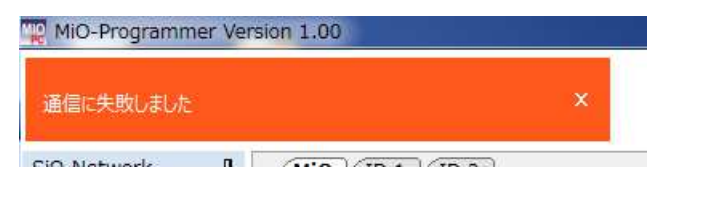

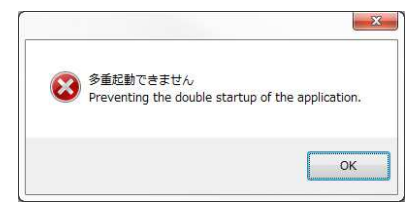

エラーメッセージの場合、下記をご確認の上、原因を取り除いてください。

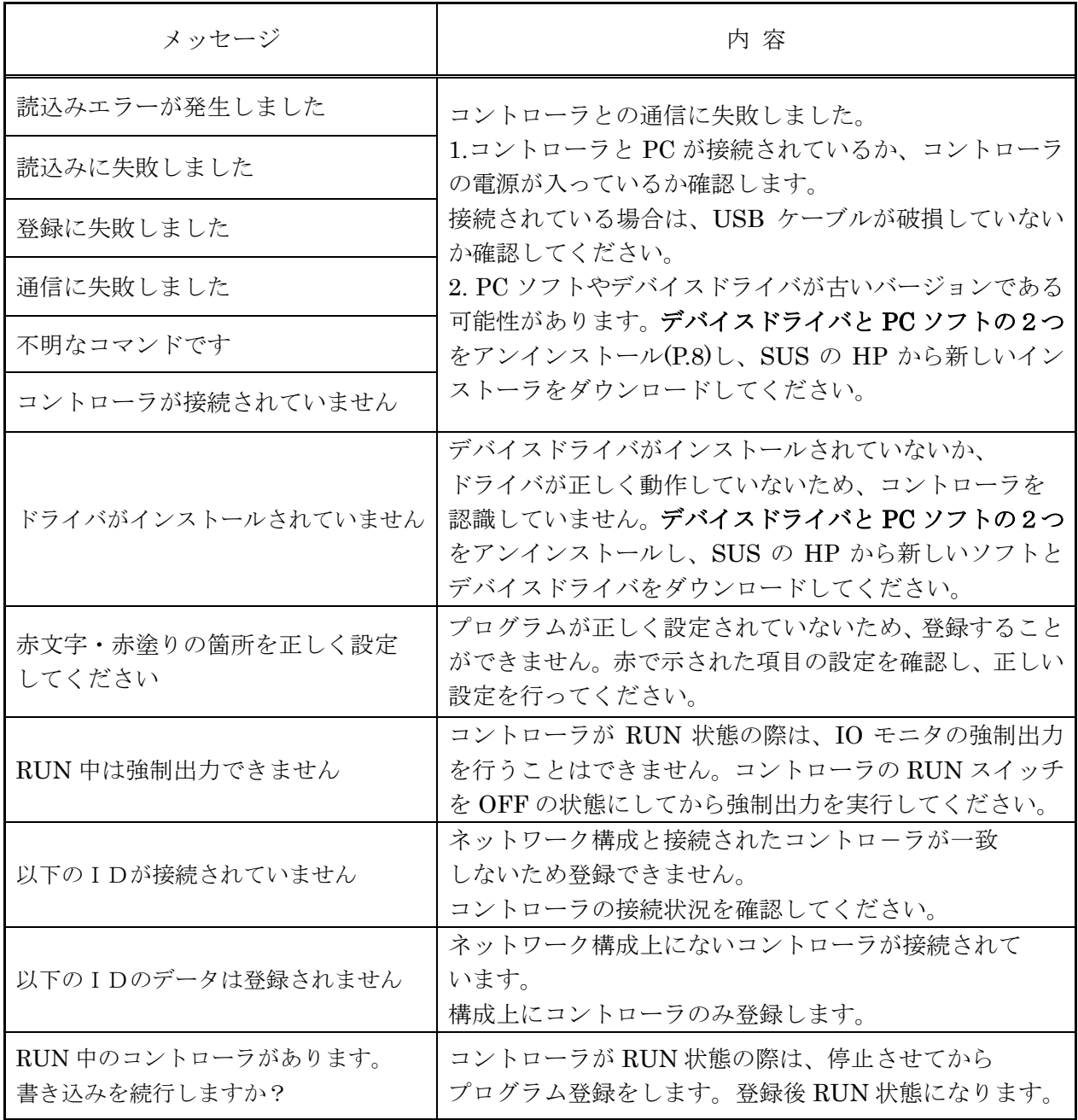

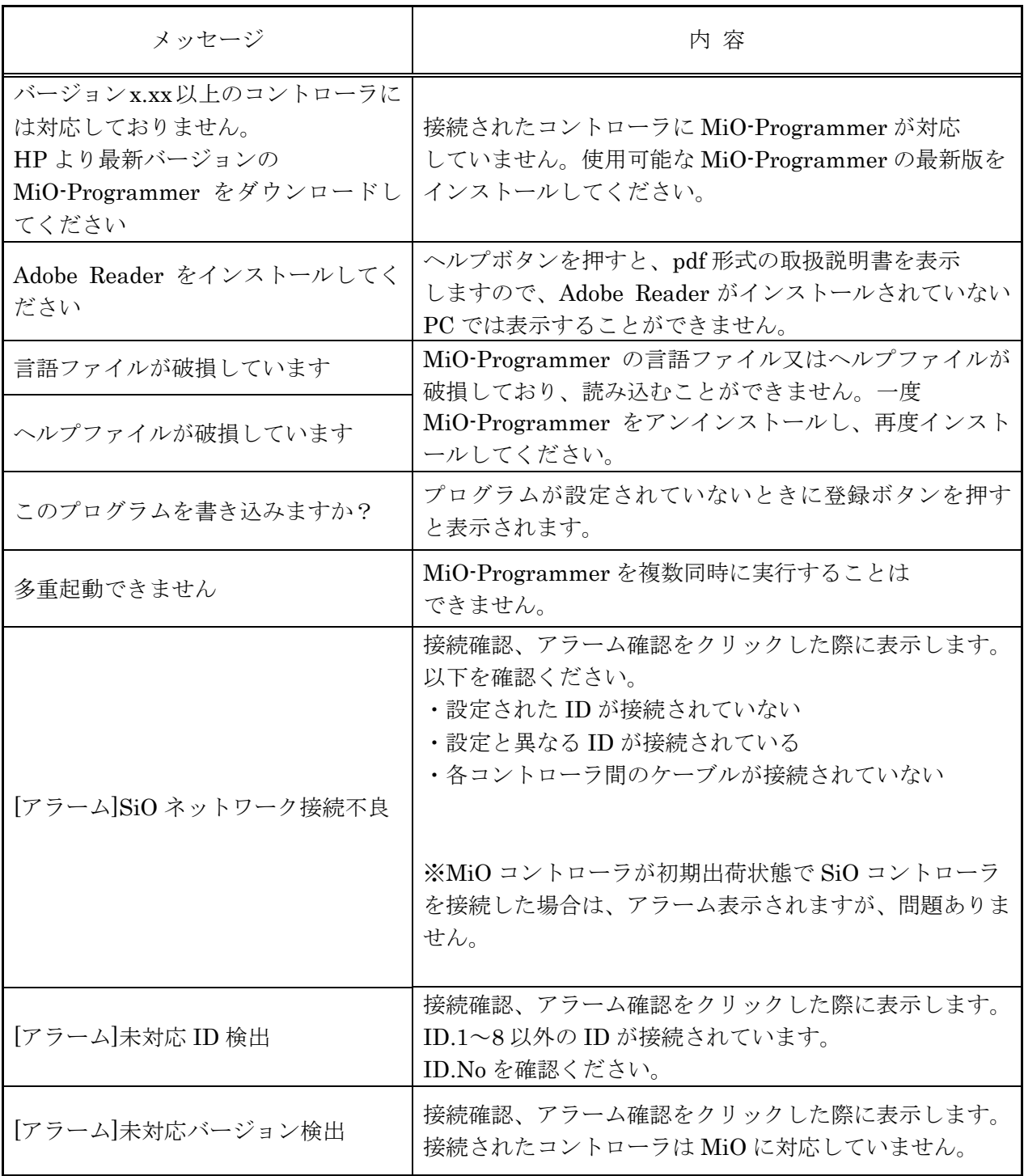

# MiO-Programmer に関するお問い合わせ

MiO-Programmerの不具合や不明点に関するお問い合わせは、 電子メールにて以下のアドレス宛に御願い致します。

sus-sales@sus.co.jp

改版履歴

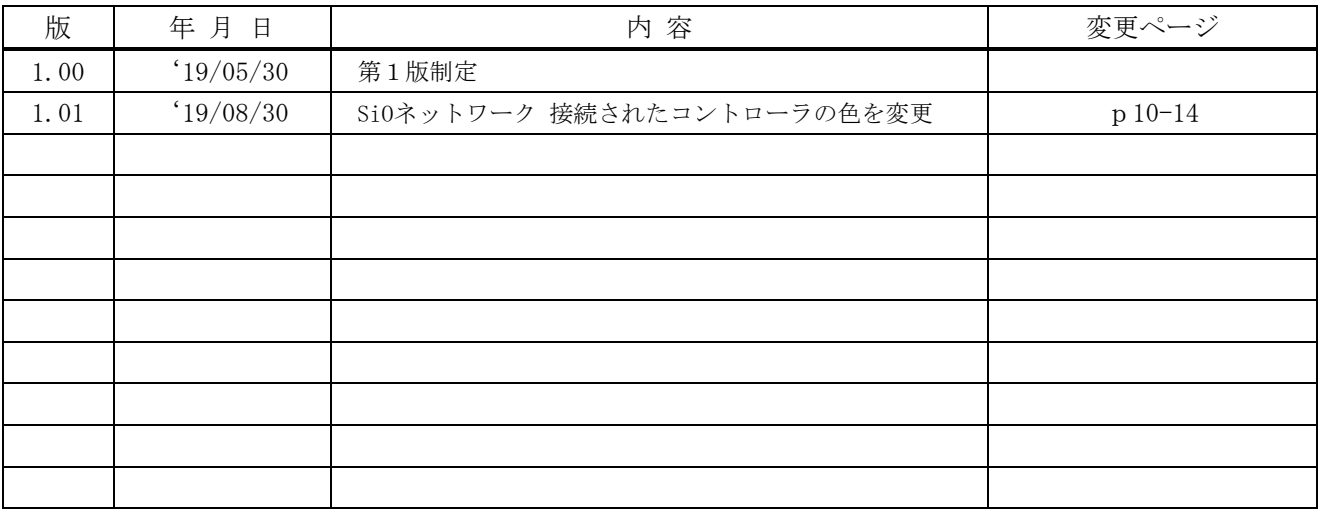